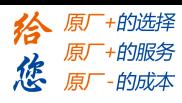

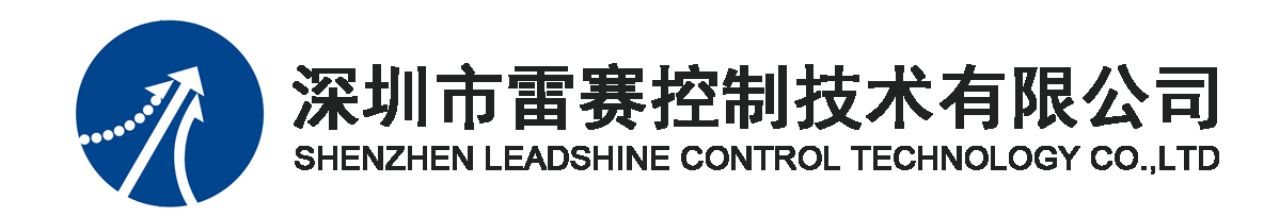

# EtherCAT 总线 IO 扩展模块 EM32DI-E4 用户手册

**Version 1.0**

## **2018** 年 **11** 月 **1** 日

©Copyright 2018 Leadshine Technology Co., Ltd.

All Rights Reserved.

[www.leadtronker.com](http://www.leadtronker.com)

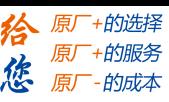

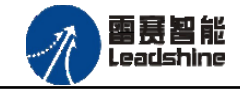

本手册版权归深圳市雷赛控制技术有限公司所有,未经本公司书面许可,任何人不得翻印、 翻译和抄袭本手册中的任何内容。

本手册中的信息资料仅供参考。由于改进设计和功能等原因,雷赛公司保留对本资料的最 终解释权,内容如有更改,恕不另行通知。

调试机器要注意安全!用户必须在机器中设计有效的安全保护装置,在软件中 加入出错处理程序。否则所造成的损失,雷赛公司没有义务或责任负责。

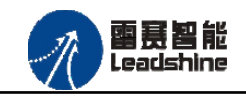

修改履历

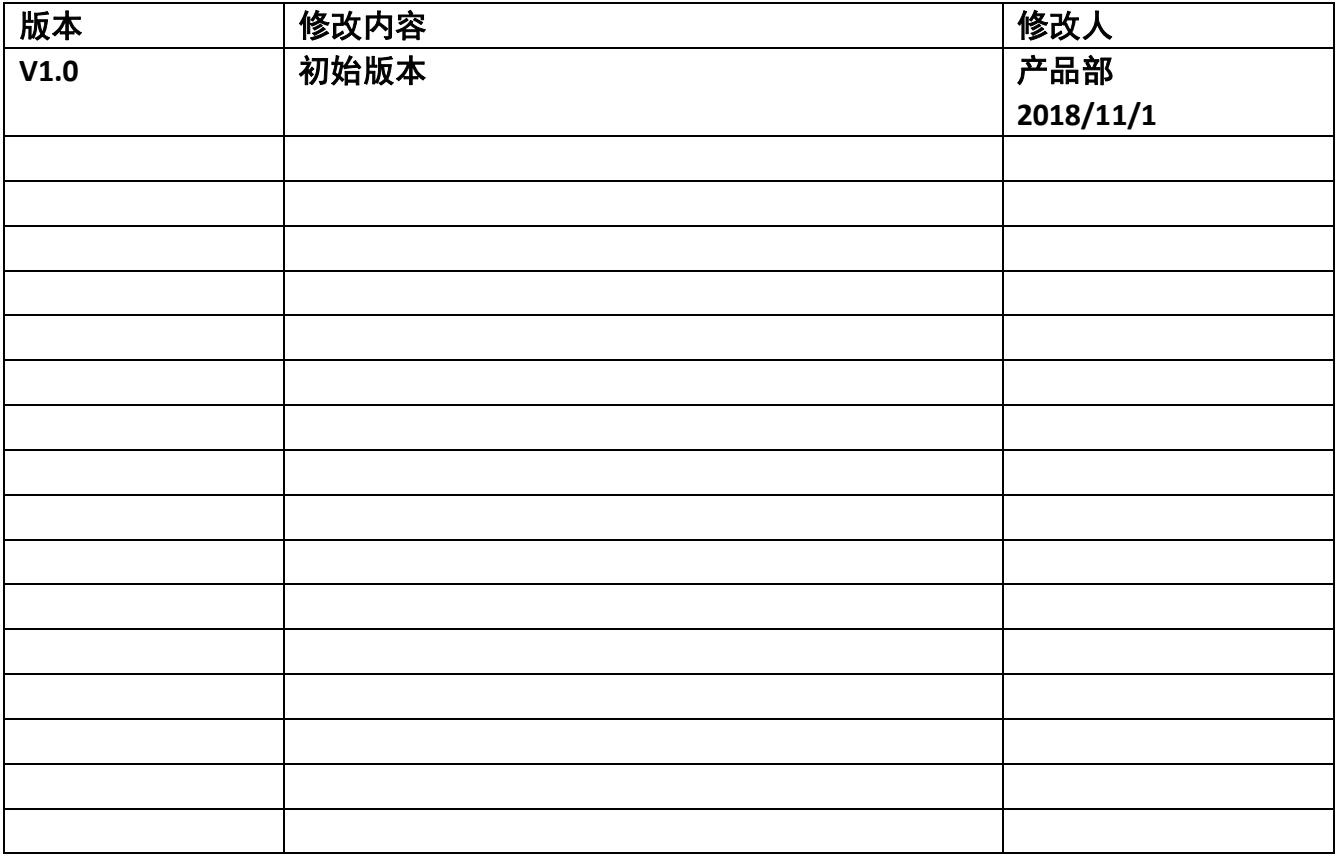

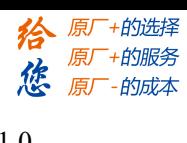

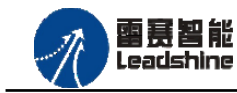

 $\blacksquare$ 录

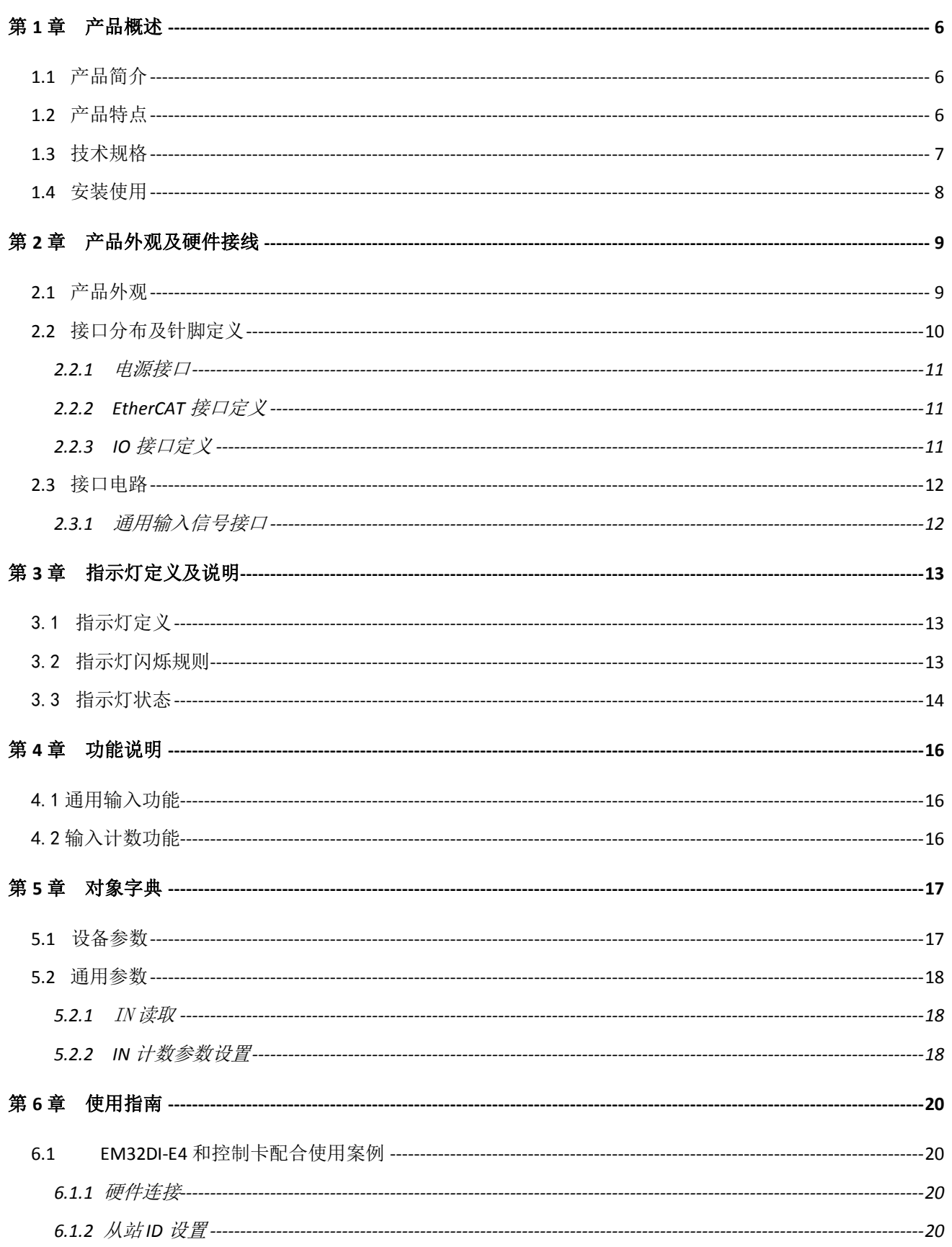

## www.leadtronker.com

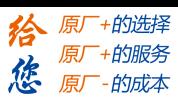

## 雷赛智能<br>Leadshine

#### EM32DI-E4 IO 扩展模块用户使用手册 V1.0

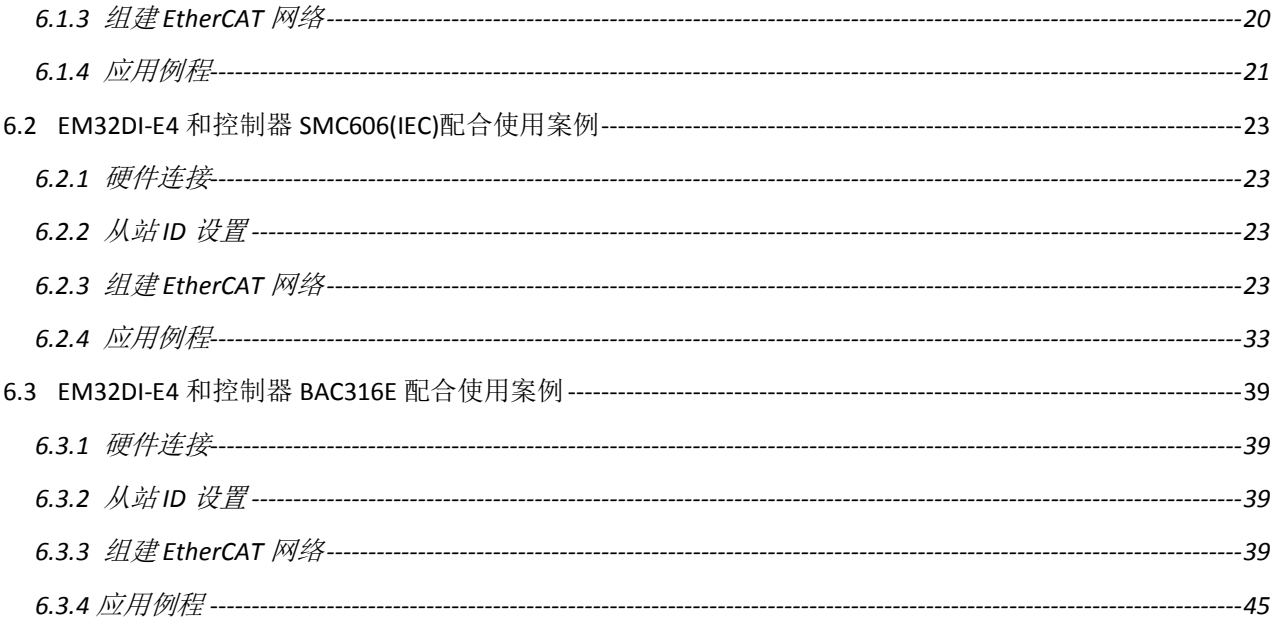

<span id="page-5-0"></span>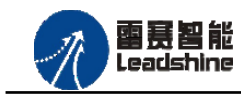

•的选择 ·的服务

原厂

## 第 **1** 章产品概述

#### <span id="page-5-1"></span>**1.1** 产品简介

雷赛 EM32DI-E4 模块是一款基于 ASIC 技术的高性能、高可靠性的 EtherCAT 总线 IO 扩 展模块, 具有 32 路通用输入接口, 其中 IN0-IN7 具有输入计数功能。该模块无输出接口, 主 要应用在 IO 点数较少,并且都是作为输入点的设备中。输入接口均采用光电隔离和滤波技术, 可以有效隔离外部电路的干扰,以提高系统的可靠性。

EM32DI-E4 主要用于与雷赛公司的支持 EtherCAT 总线通讯的控制卡和控制器配套使用。

#### <span id="page-5-2"></span>**1.2** 产品特点

- ① 32 路通用输入:提供光电隔离、抗干扰滤波。
- ② IN0-IN7 具有输入计数功能,最小计数频率为 1ms。
- ③ 无输出接口。
- ④ 内部 24V 隔离电源,具有直流滤波器。
- ⑤ 插拔式接线端子。

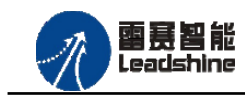

谷 原厂+的选择 **な**原厂-的服务

## <span id="page-6-0"></span>**1.3** 技术规格

EM32DI-E4 IO 扩展模块的主要规格指标如下:

表 1.1 EM32DI-E4 规格指标

| 输入特性              |                                        |  |  |  |  |  |  |
|-------------------|----------------------------------------|--|--|--|--|--|--|
| IO 端子排            | 直插按压式                                  |  |  |  |  |  |  |
| 输入通道数             | 32 路                                   |  |  |  |  |  |  |
| 指示灯               | RUN 指示灯、L/A 指示灯、ERR 指示灯                |  |  |  |  |  |  |
| 输入类型              | 低电平输入有效                                |  |  |  |  |  |  |
| 输入电压              | $21 \sim 27V$ DC                       |  |  |  |  |  |  |
| 额定输入电压            | 24V DC                                 |  |  |  |  |  |  |
| 最大连续电压            | 30V DC                                 |  |  |  |  |  |  |
| 浪涌                | 35V DC, 500ms                          |  |  |  |  |  |  |
| 导通电流              | ≥4.2mA(15V) 典型值 6.9 mA(24V)            |  |  |  |  |  |  |
| 关断电流              | $\leq 1.2 \text{mA}(5V)$               |  |  |  |  |  |  |
| 光隔离               | 500V AC, 1 Minute                      |  |  |  |  |  |  |
| 隔离组数              | 32组, 单独隔离/通道                           |  |  |  |  |  |  |
| 运行环境              |                                        |  |  |  |  |  |  |
| 环境温度              | 水平安装: 0∼55 °C                          |  |  |  |  |  |  |
|                   | 垂直安装: 0∼45 °C                          |  |  |  |  |  |  |
| 相对湿度              | 95%无凝结                                 |  |  |  |  |  |  |
| 运输/存储环境           |                                        |  |  |  |  |  |  |
| 运输/存储温度           | $-20 \sim 70$ °C                       |  |  |  |  |  |  |
| 自由落体 EN60068-2-32 | 0.3 m, 5 次, 产品包装                       |  |  |  |  |  |  |
| 相对湿度              | 95%无凝结                                 |  |  |  |  |  |  |
| 电磁兼容性             |                                        |  |  |  |  |  |  |
| 静电放电 EN 61000-4-2 | ±8 kV, 对所有表面的空气放电 ±4 kV, 对暴露导电表面的接触    |  |  |  |  |  |  |
| 快速瞬变脉冲 EN         | ±2 kV, 5 kHz, 到交流和直流系统电源的耦合网络 ±2 kV, 5 |  |  |  |  |  |  |
| 61000-4-4         | kHz, 到 I/O 的耦合夹                        |  |  |  |  |  |  |

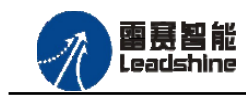

<sup>-</sup>+的选择

原厂-的成本

原厂 原厂+的服务

德

## <span id="page-7-0"></span>**1.4** 安装使用

EM32DI-E4 模块采用底板定位孔的方式安装,安装尺寸如图 1.1 所示。

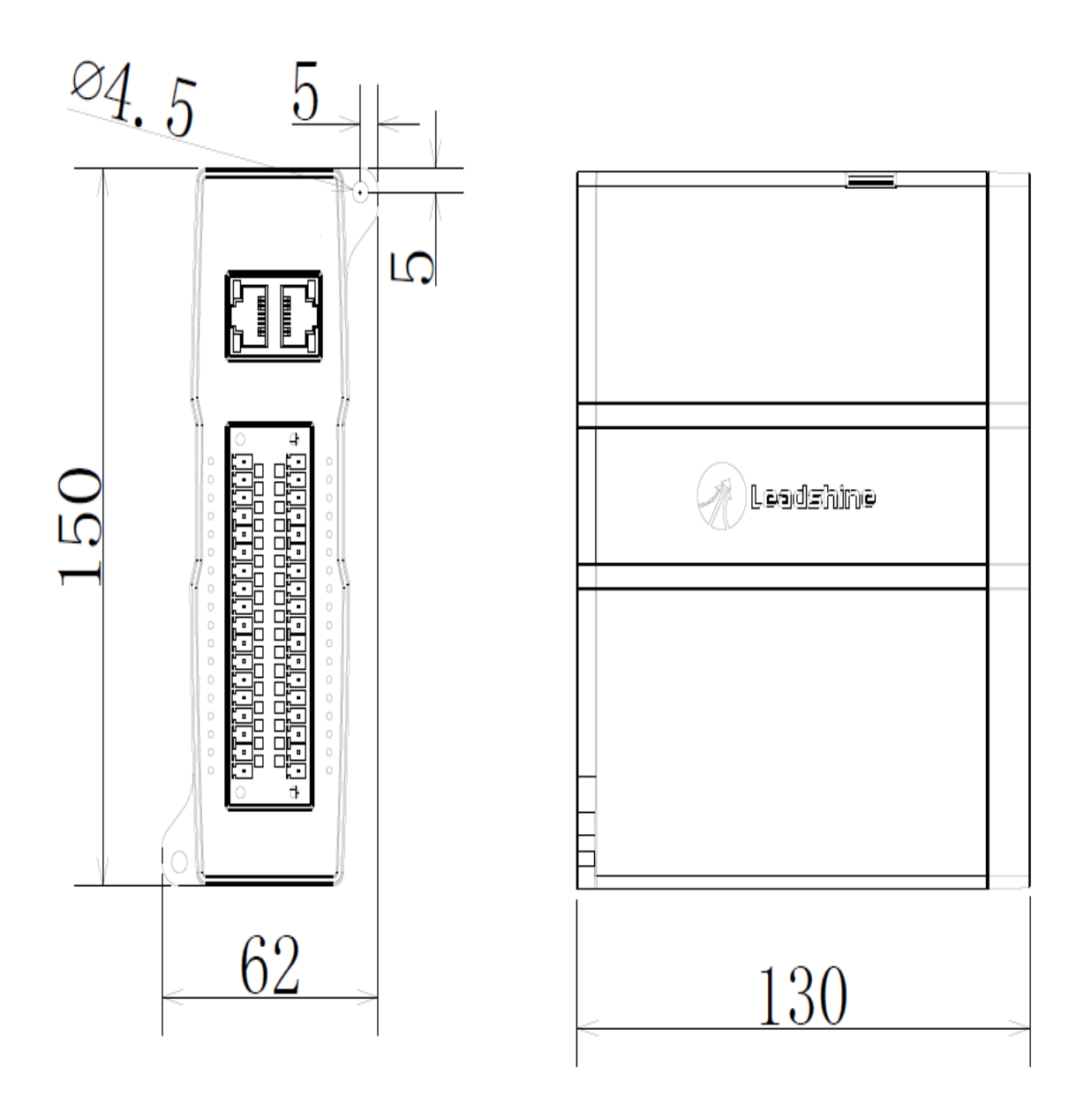

图 1.1 模块安装尺寸图

<span id="page-8-0"></span>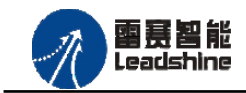

的选择 的服务

的成本

原

原

怹

## 第 **2** 章产品外观及硬件接线

## <span id="page-8-1"></span>**2.1** 产品外观

雷赛 EM32DI-E4 IO 扩展模块提供 32 路输入接口,带有两个立式 RJ45 型 EtherCAT 扩展口, 产品外观如图 2.1 所示。

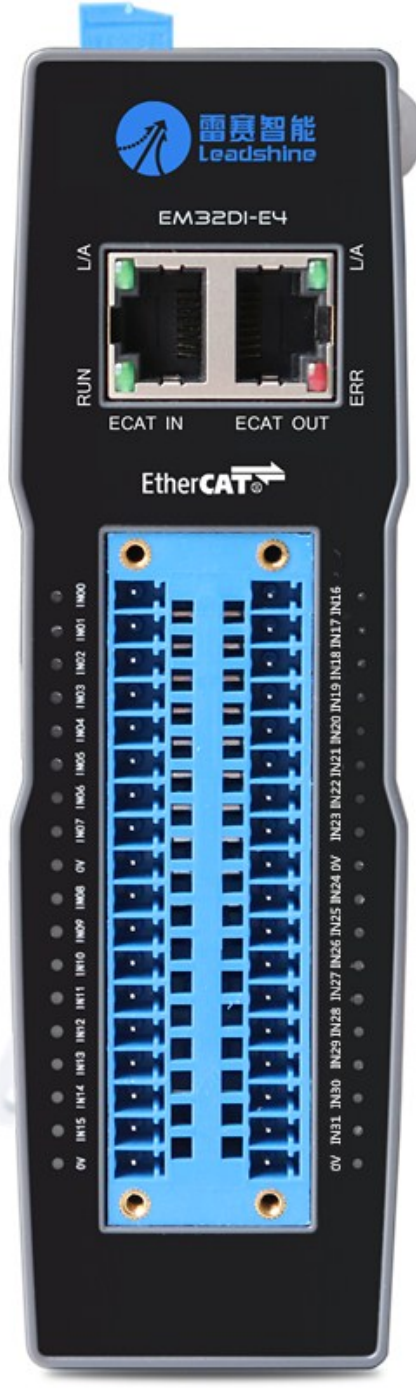

图 2.1 EM32DI-E4 产品外观图

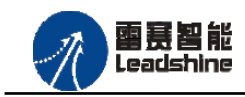

**+的选择** 

- **的服务** 

-的成本

原

原厂

德 原厂

## <span id="page-9-0"></span>**2.2** 接口分布及针脚定义

EM32DI-E4 IO 扩展模块硬件接口分布如图 2.2 所示,其接口定义表如表 2.1 所示。

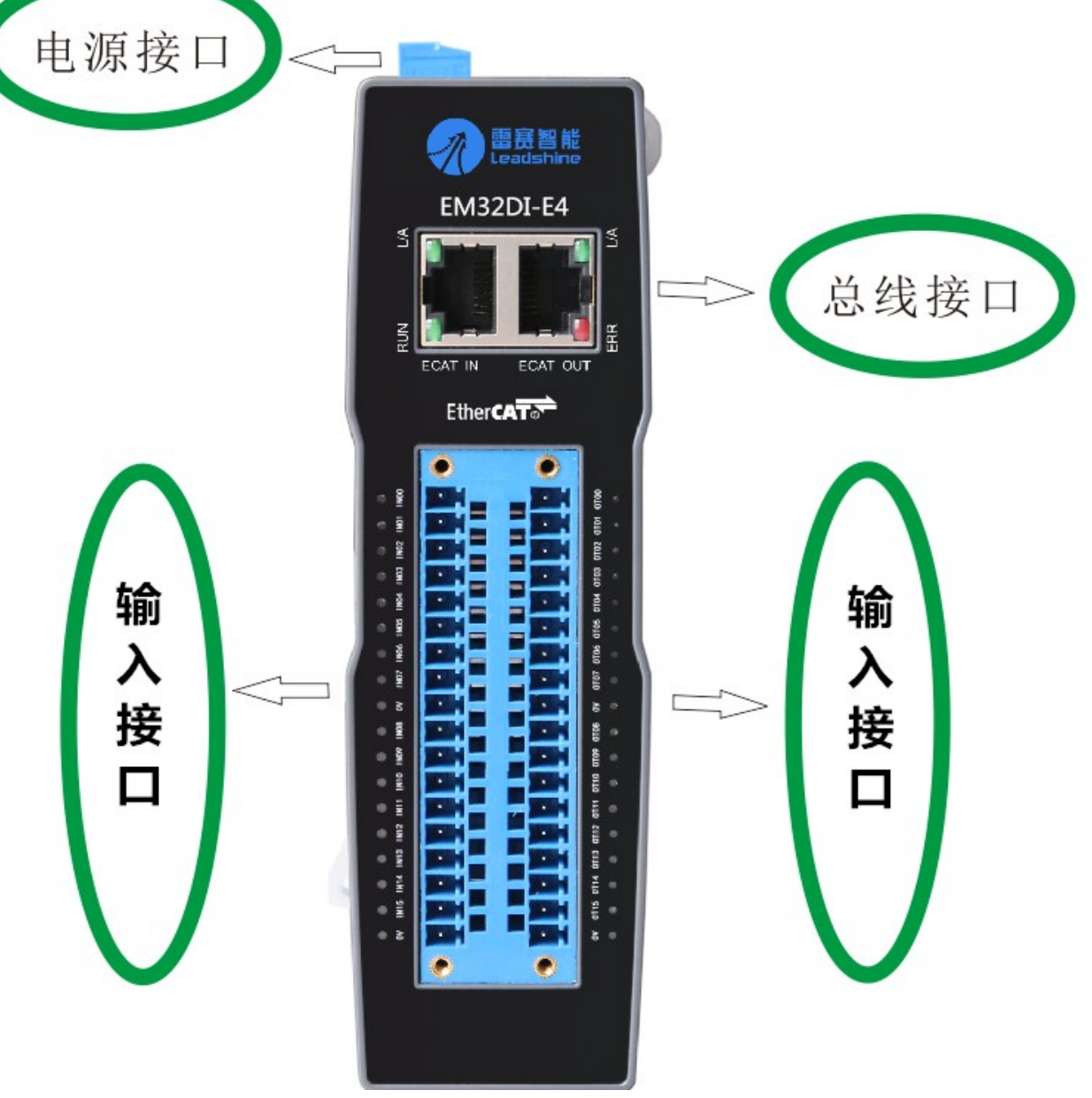

图 2.2 EM32DX-E4 硬件接口分布图

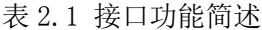

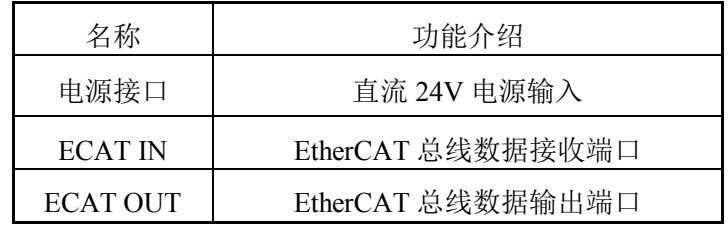

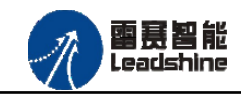

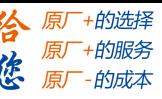

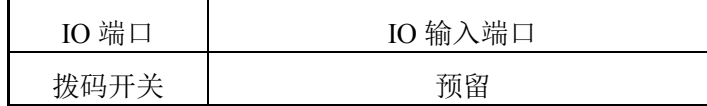

#### <span id="page-10-0"></span>2.2.1 电源接口

电源接口为 24V 电源输入接口,标有 24V 的端子接+24V,标有 0V 的端子接外部电源地。 PE 为外壳地接口。

<span id="page-10-1"></span>2.2.2 EtherCAT 接口定义

接口 ECAT IN、ECAT OUT 是 EtherCAT 总线接口, 采用 RJ45 端子, 其引脚号和信号对 应关系见表 2.2 所示:

表 2.2 接口ECAT IN、ECAT OUT引脚号和信号关系表

| EtherCAT IN    | 信号描述       | EtherCAT OUT | 信号描述       | 说明    |
|----------------|------------|--------------|------------|-------|
|                | $TD+$      |              | $TD+$      | 发送信号+ |
| $\overline{2}$ | TD-        | 2            | TD-        | 发送信号- |
| 3              | <b>CT</b>  | 3            | <b>CT</b>  | 中心抽头  |
| 4              | NC         | 4            | NC         | 保留    |
| 5              | <b>CT</b>  | 5            | <b>CT</b>  | 中心抽头  |
| 6              | $RD+$      | 6            | $RD+$      | 接收信号+ |
| 7              | RD-        |              | RD-        | 接收信号- |
| 8              | <b>GND</b> | 8            | <b>GND</b> | 内部地   |

<span id="page-10-2"></span>2.2.3 IO 接口定义

IO 接口表示 32 路通用输入(IN0-IN31)对应的引脚分布如下图表 2.3 所示:

表 2.3 通用输入接口定义

| 引脚              | 功能说明         | 引脚               | 功能说明     |
|-----------------|--------------|------------------|----------|
| IN <sub>0</sub> | 输入口 0/计数输入 0 | IN16             | 输入口 16   |
| IN1             | 输入口 1/计数输入 1 | IN17             | 输入口 17   |
| IN2             | 输入口 2/计数输入 2 | <b>IN18</b>      | 输入口 18   |
| IN3             | 输入口 3/计数输入 3 | IN19             | 输入口 19   |
| IN4             | 输入口 4/计数输入 4 | IN20             | 输入口 $20$ |
| IN <sub>5</sub> | 输入口 5/计数输入 5 | IN <sub>21</sub> | 输入口 $21$ |

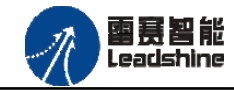

EM32DI-E4 IO 扩展模块用户使用手册 V1.0

**+的选择** 

+的服务

的成本

原厂

原厂

原

怹

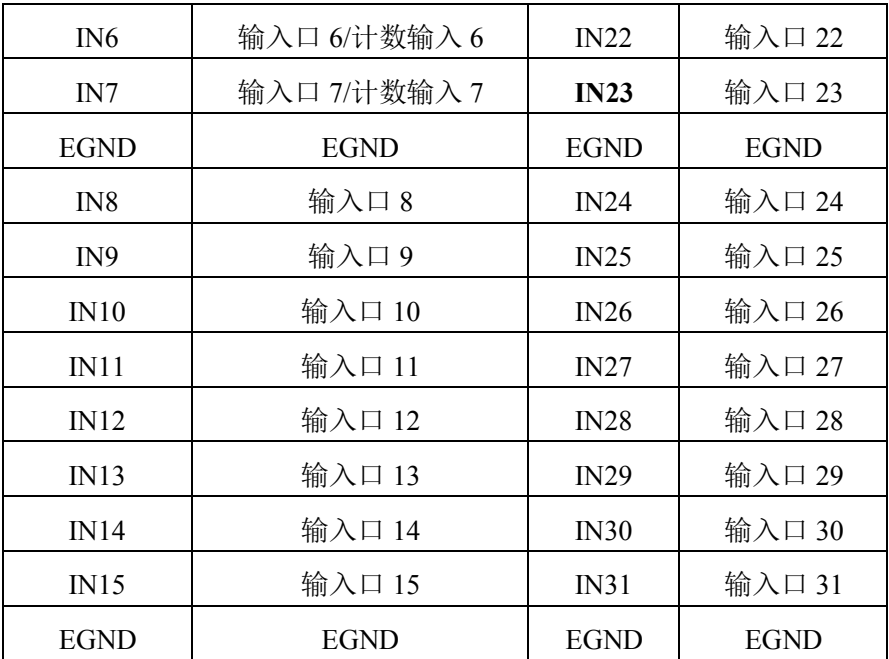

#### <span id="page-11-0"></span>**2.3** 接口电路

<span id="page-11-1"></span>2.3.1 通用输入信号接口

EM32DX-E4 IO 扩展模块为用户提供 16 路通用数字输入接口, 用于开关信号、传感器信 号或其它信号的输入。其接口电路加有光电隔离元件,可以有效隔离外部电路的干扰,以提高 系统的可靠性。其输入接口接线图如图 2.3.1 所示:

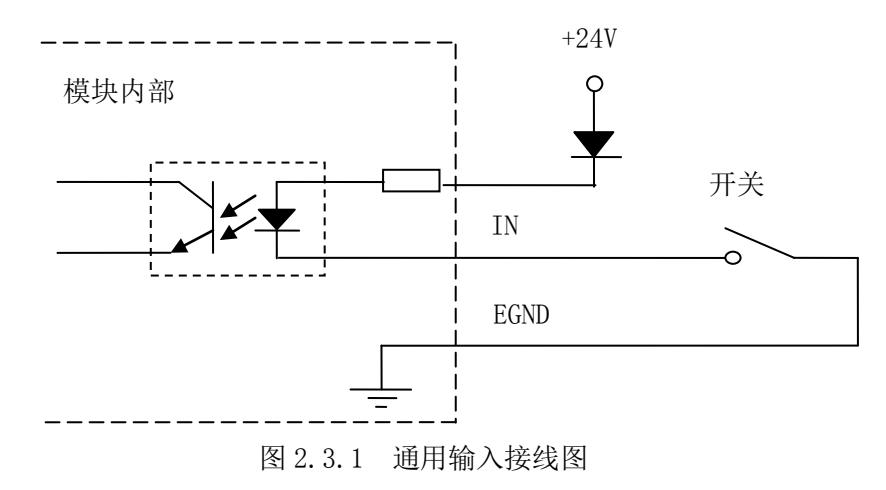

<span id="page-12-0"></span>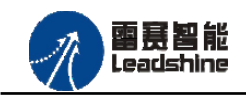

的服务

## 第 **3** 章 指示灯定义及说明

#### <span id="page-12-1"></span>3.1 指示灯定义

EM32DI-E4 IO 扩展模块的指示灯包括连接/状态灯(L/A)、运行灯(RUN)、报警灯 (ERROR)。如图 3.1 所示:

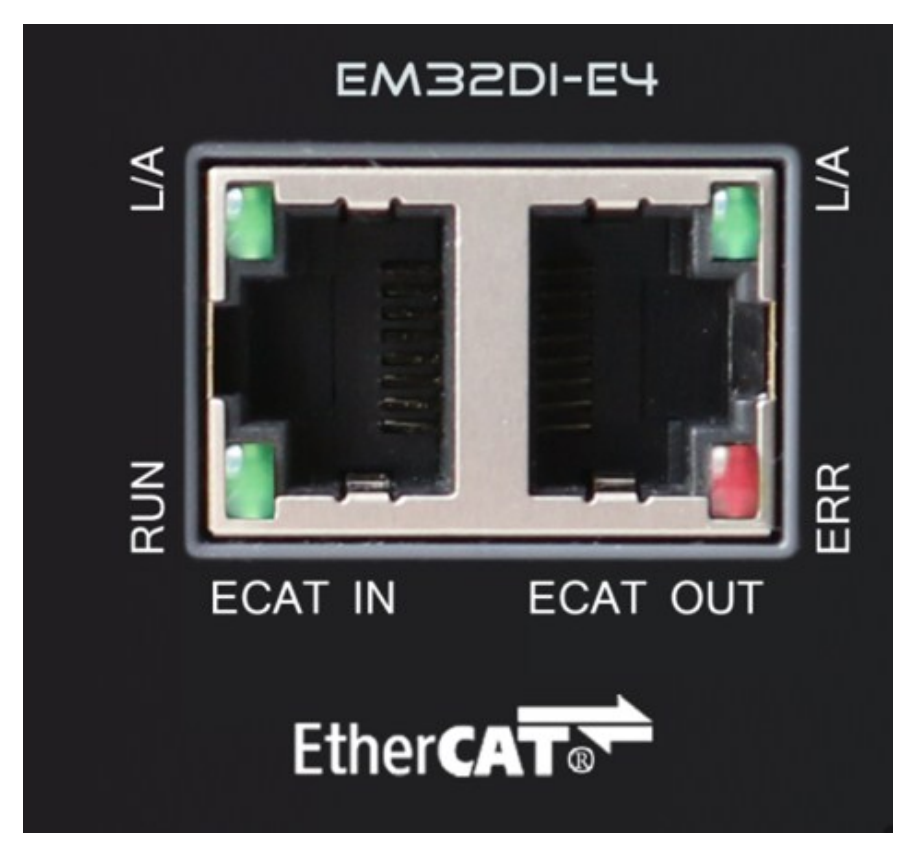

图 3.1 EM32DI-E4 网口形态

其中 L/A 为网络连接/状态灯, RUN 为 RUN 灯, ERR 为 ERROR 灯。

#### <span id="page-12-2"></span>3.2 指示灯闪烁规则

所有指示灯的闪烁都遵循如图 3.2 所示的闪烁规则。

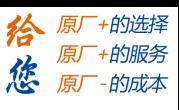

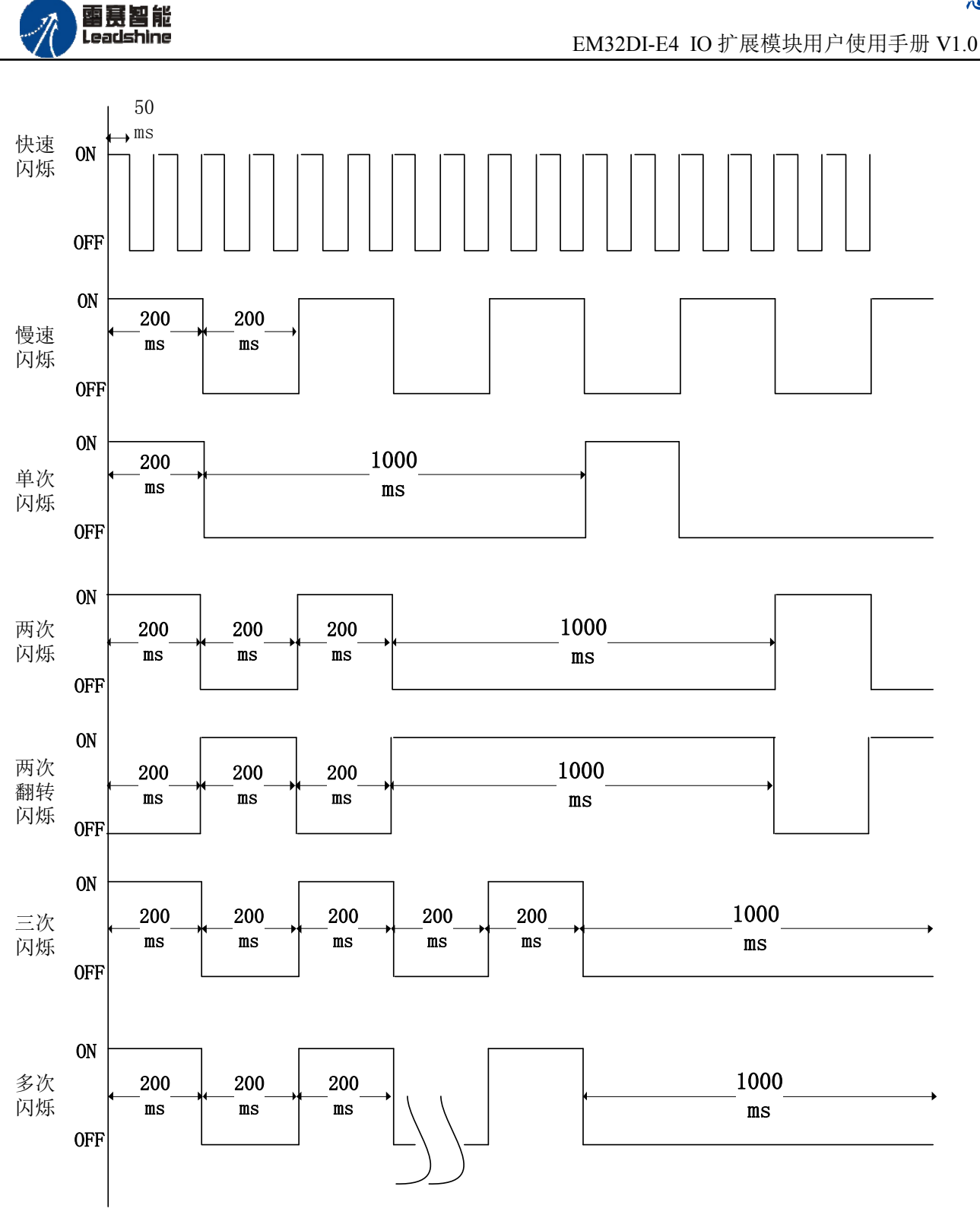

图 3.2 指示灯闪烁规则

## <span id="page-13-0"></span>3.3 指示灯状态

L/A 灯闪烁状态及所代表的含义如表 3-1 所示:

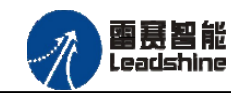

**+的选择** +的服务

的成本

原厂

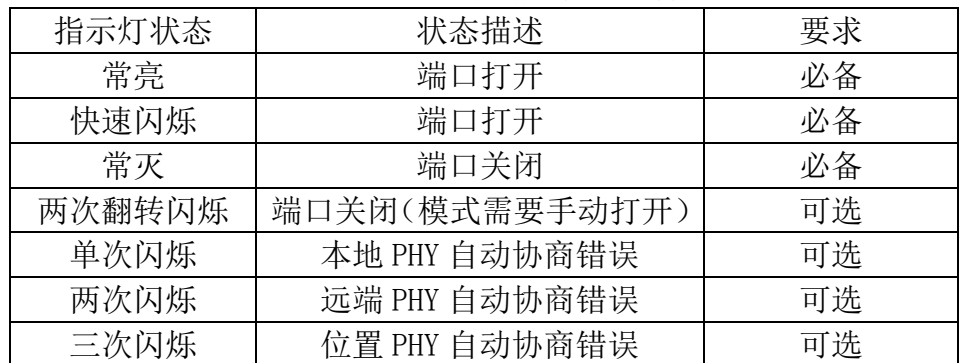

#### 表 3-1 L/A 灯闪烁状态及含义

RUN 灯闪烁状态及所代表的含义如表 3-2 所示:

表 3-2 RUN 灯闪烁状态及含义

| 指示灯状态 | 连接状态               | 要求 |
|-------|--------------------|----|
| 常灭    | 设备处在初始化状态          | 必备 |
| 慢速闪烁  | 设备处在与操作状态          | 必备 |
| 单次闪烁  | 设备处在安全操作状态         | 必备 |
| 常亮    | 设备处在操作状态           | 必备 |
| 快速闪烁  | 设备正在启动, 还没进入       | 可选 |
|       | 到初始化状态或者设备         |    |
|       | 处在 bootstrap 状态, 正 |    |
|       | 在下载固件              |    |

ERROR 灯闪烁状态及所代表的含义如表 3-3 所示:

表 3-3 ERROR 灯闪烁状态及含义

| 指示灯状态 | 连接状态            | 要求 |
|-------|-----------------|----|
| 常亮    | 典型通讯错误或者应用控制出错  | 可选 |
| 多次闪烁  | 保留              | 必备 |
| 三次闪烁  | 保留              | 必备 |
| 两次闪烁  | 应用程序看门狗超时       | 必备 |
| 单次闪烁  | 由于本地错误, 从站设备自动改 | 必备 |
|       | 为 EtherCAT 状态   |    |
| 慢速闪烁  | 通用配置错误          | 必备 |
| 快速闪烁  | 启动错误            | 可选 |
| 常灭    | 正常通信            | 必备 |

<span id="page-15-0"></span>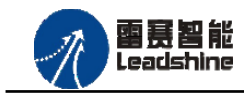

原厂+的选择 +的服务

原厂

## 第 **4** 章功能说明

## <span id="page-15-1"></span>4.1 通用输入功能

EM32DI-E4 模块提供 32 路通用输入口,输入从 IN0 到 IN31。

EM32DI-E4 模块不提供输出接口。

## <span id="page-15-2"></span>4.2 输入计数功能

EM32DI-E4 模块的 IN0 至 IN7 输入口提供 8 路输入计数功能,可以检测电平信号的上升 沿、下降沿及双边沿,并自动计数。用户可以根据专用的功能函数设置输入计数模式以及读取 输入计数的值。

<span id="page-16-0"></span>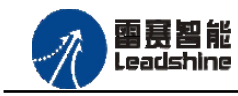

**给原厂+的选择**<br>旅原厂+的服务

## 第 **5** 章对象字典

## <span id="page-16-1"></span>**5.1** 设备参数

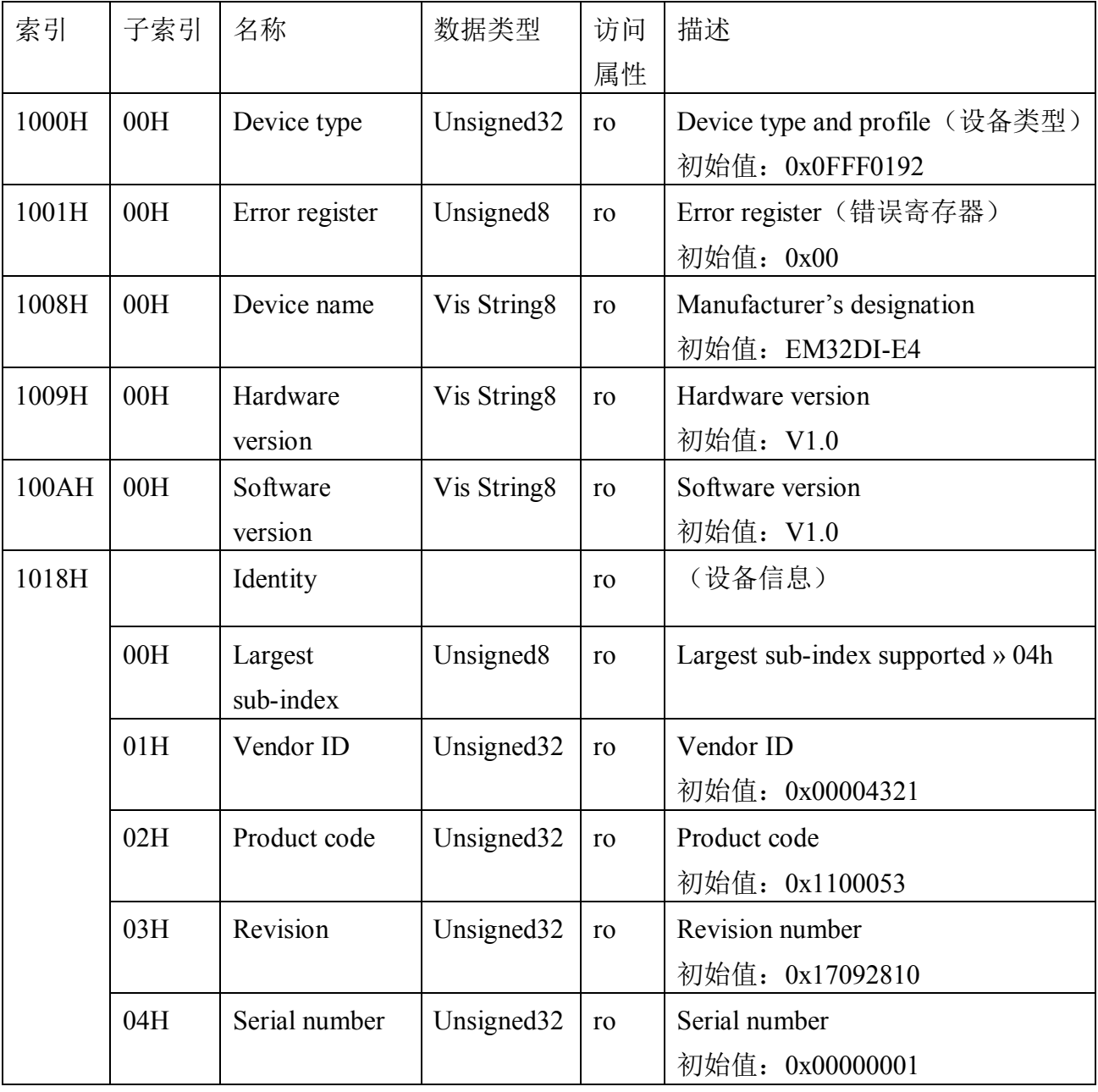

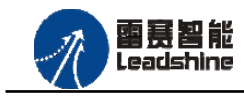

**给**原厂+的选择<br>旅原厂+的服务

## <span id="page-17-0"></span>**5.2** 通用参数

#### <span id="page-17-1"></span>5.2.1 IN 读取

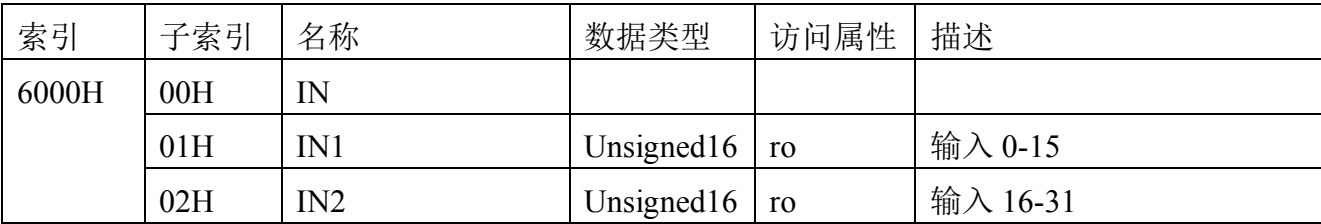

#### <span id="page-17-2"></span>5.2.2 IN 计数参数设置

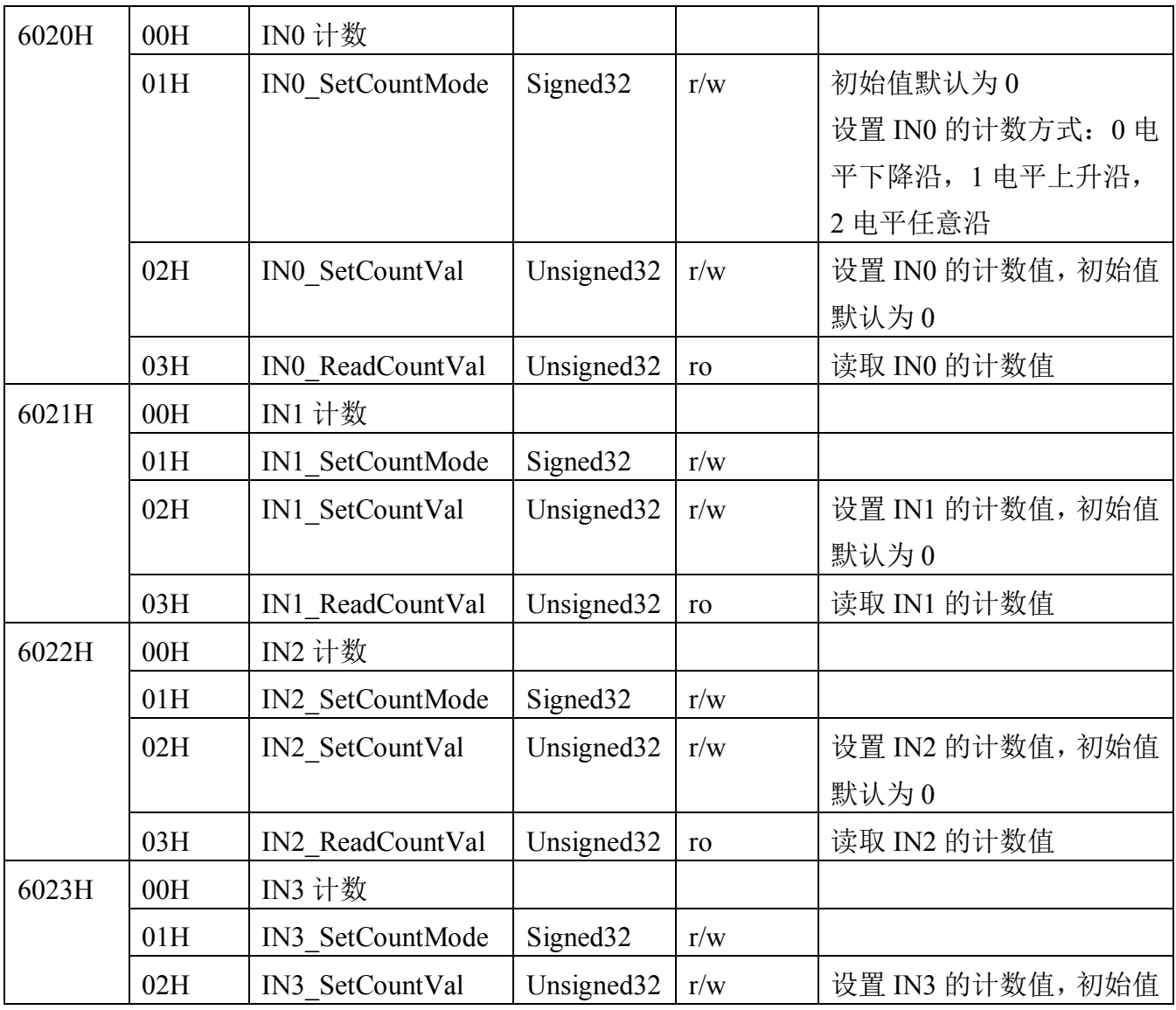

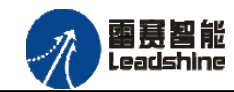

**给原厂+的选择**<br>旅原厂+的服务

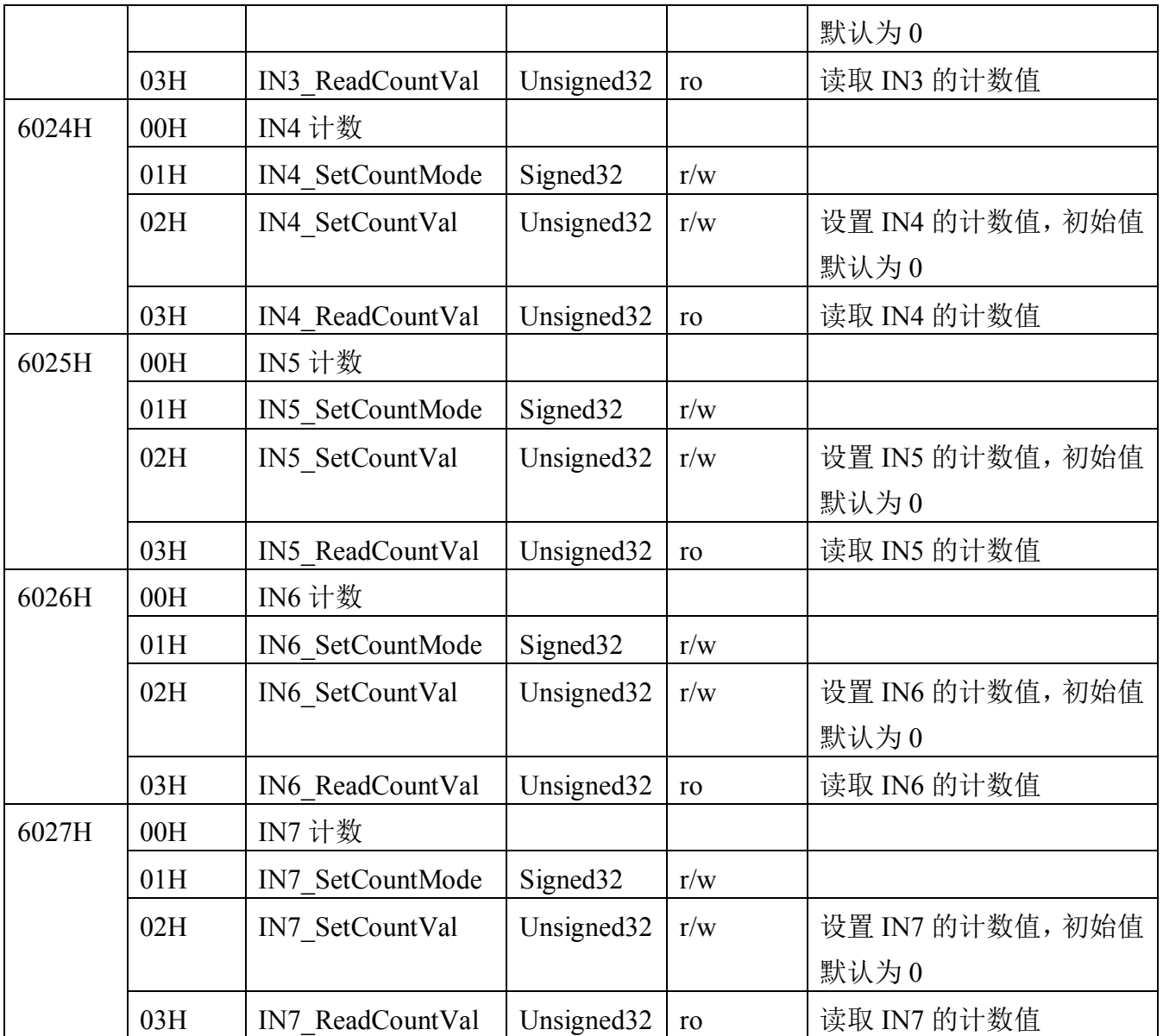

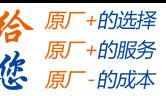

<span id="page-19-0"></span>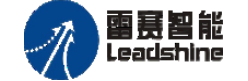

## 第 **6** 章使用指南

雷赛 EtherCAT IO 扩展模块 EM32DI-E4 可以和支持 EtherCAT 协议的主站配合使用,如雷 赛 DMC-E3032 运动控制卡和 SMC606 系列运动控制器(IEC 编程)、BAC316E 运动控制器 (BASIC 语言编程)。 以下分别以 DMC-E3032 系列运动控制卡和 SMC606 运动控制器作为 主站和 EM32DI-E4 作为从站配合使用为例介绍从站的使用方法。其中 DMC-E3032 示例使用 C#编程方式, SMC606 示例使用 IEC 编程方式, BAC316E 使用 BASIC 编程方式。

#### <span id="page-19-1"></span>**6.1 EM32DI-E4** 和控制卡配合使用案例

<span id="page-19-2"></span>6.1.1 硬件连接

此处主站为 DMC-E3032 控制卡,从站为 EM32DI-E4。需要将 DMC-E3032 的 EtherCAT 口和 EM32DI-E4 的 ECAT IN 接口连接起来。

推荐使用超五类屏蔽网线,抗干扰,稳定,可以有效的减少异常错误。

<span id="page-19-3"></span>6.1.2 从站 ID 设置

<span id="page-19-4"></span>EtherCAT 从站的 ID 由软件分配, 无需手动设置。

6.1.3 组建 EtherCAT 网络

建立 EtherCAT 网络是将主站和从站建立连接,便于后期的应用程序控制。在这个过程中, 将使用雷赛控制卡调试软件 DMC Motion。具体步骤如下

1)扫描从站

在 Motion 界面点击"总线配置",在左侧设备目录树中找到 EtherCAT 主站,右键执行"扫 描设备"功能。扫描后,总线网络中的所有从站都将排列到总线结构树中。如图 6.1 所示:

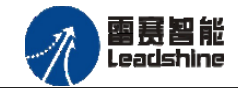

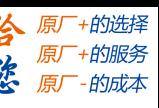

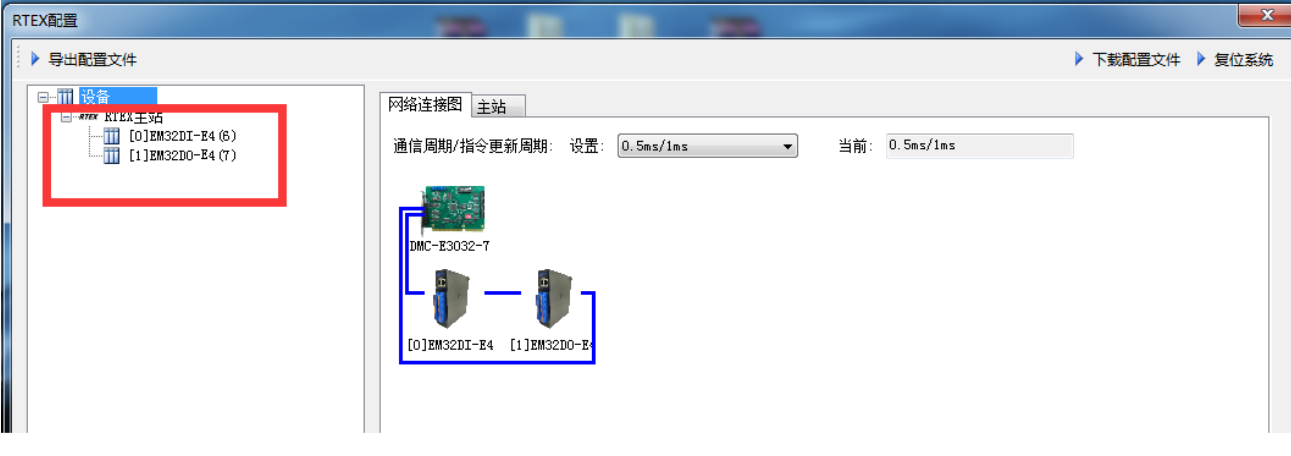

图 6.1 扫描从站

2)设置总线周期,下载配置文件,步骤如下:

○<sup>1</sup> 、填写通信周期/指令更新周期

○<sup>2</sup> 、点击"下载配置文件"。等待配置文件下载成功。

3)至此,EtherCAT 网络已经建立完成,EM32DI-E4 模块已经成功添加进 EtherCAT 网络。用 户可以编写应用程序来控制模块的 IO。

<span id="page-20-0"></span>6.1.4 应用例程

**6.1.4.1** 通用输入功能

**1**)程序功能

在 DMC-E3032 控制卡上实现对 EM32DI-E4 模块的输入状态读取功能。

**2**)工程源码

```
1. ushort _CardID = 0; //控制卡卡号
2. ushort ret = 0; //IO 状态返回值
3. for (ushort i = 0; i < 32; i++)
4. {
5. ret = LTDMC.dmc_read_inbit(_CardID, i); //读取 IN0 - IN31 输入端口状态
6. }
```
**6.1.4.2** 输入计数功能

**1**)程序功能

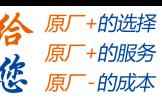

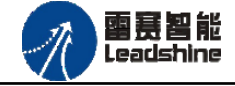

在 DMC-E3032 控制卡上实现对 EM32DI-E4 模块的输入计数功能,实现该功能需要操作对 象字典的相关数据, 例如 IN0 的主索引地址为"6020H",子索引地址"01H"可以设置 IN0 的输入计数模式,子索引地址"02H"可以设置 IN0 的输入计数值,子索引地址"03H"可以 读取 IN0 的输入计数值。其他输入信号的 IO 计数相关参数设置请参考 5.2.2 IN [计数参数设置。](#page-17-2)

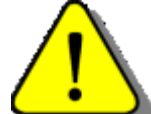

在调用函数时,请注意十六进制和十进制的转换。

**2**)工程源码

```
1. ushort PortNo = 3; //EtherCAT 总线默认端口号为 3
2. ushort nodenum = 1001;//从站节点号为 1001,请根据实际扫描到的节点号设置
3. ushort index = 24608; //主索引号 6020,IN0 输入计数,十六进制的 6020,转换成十进制后为 24608
4. ushort subindex = 01; //子索引号 01H, IN0 输入计数模式
5. ushort valuelength = 32; //数据长度, 单位: 位
6. ushort value = 0; //设置的值,0:低电平有效;1:高电平有效;2:双边沿有效
7. short ret = 0;
8. ret = LTDMC.nmc set node od( CardID, PortNo, nodenum, index, subindex, valuelength, value);
9. subindex = 02; //子索引号 02H, IN0 输入计数值
10. value = 0; //设置的计数值,清零当前计数值
11. ret = LTDMC.nmc_set_node_od(_CardID, PortNo, nodenum, index, subindex, valuelength, value);
12. ushort subindex = 3; //子索引号 03H, IN0 计数值
13. ushort valuelength = 32; //数据长度, 单位: 位
14. int value = 0; //设置的值,0:低电平有效;1:高电平有效;2:双边沿有效
15. LTDMC.nmc_get_node_od(_CardID,PortNo,nodenum,index,subindex,valuelength,ref value);
```
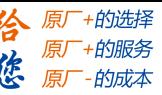

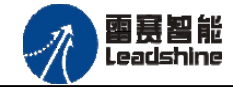

#### <span id="page-22-0"></span>**6.2 EM32DI-E4** 和控制器 **SMC606(IEC)**配合使用案例

<span id="page-22-1"></span>6.2.1 硬件连接

此处主站为 SMC606 控制器,从站为 EM32DI-E4。需要将 SMC606 的 EtherCAT 口和 EM32DI-E4 的 ECAT IN 接口连接起来。

推荐使用超五类屏蔽网线,抗干扰,稳定,可以有效的减少异常错误。

<span id="page-22-2"></span>6.2.2 从站 ID 设置

EtherCAT 从站的 ID 由软件分配, 无需手动设置。

<span id="page-22-3"></span>6.2.3 组建 EtherCAT 网络

建立 EtherCAT 网络是将主站和从站建立连接,便于后期的应用程序控制。在这个过程中, 将使用雷赛控制卡调试软件 SMC IEC Studio V2.1。具体步骤如下

**6.2.3.1 EtherCAT**主站的添加及配置

在IEC Studio中,先创建一个使用SMC606控制器的应用工程(详细的创建过程请参考《雷 赛SMC IEC Studio使用手册》)。

在已经创建好的工程中,选择设备右击,在弹出的菜单中选择"添加设备",如图6.2所示:

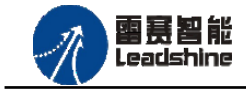

原厂+的选择 原厂+的服务

-的成本

怹

原厂

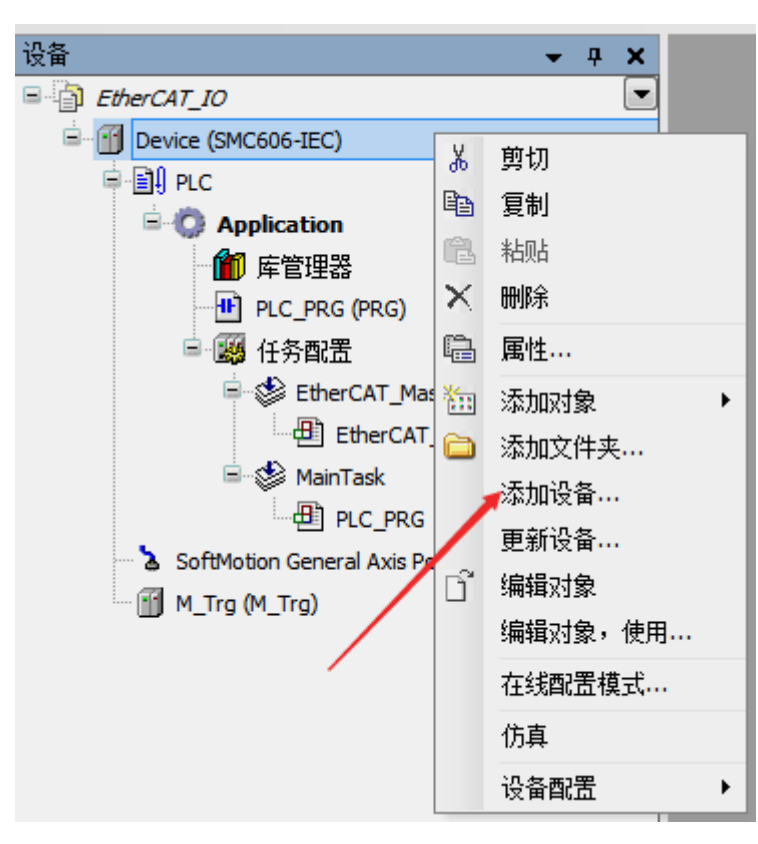

图 6.2 添加设备

在弹出的窗口中选择"现场总线"=> "EtherCAT"=> "EtherCAT Master", 然后点击添加 设备,如图6.3所示:

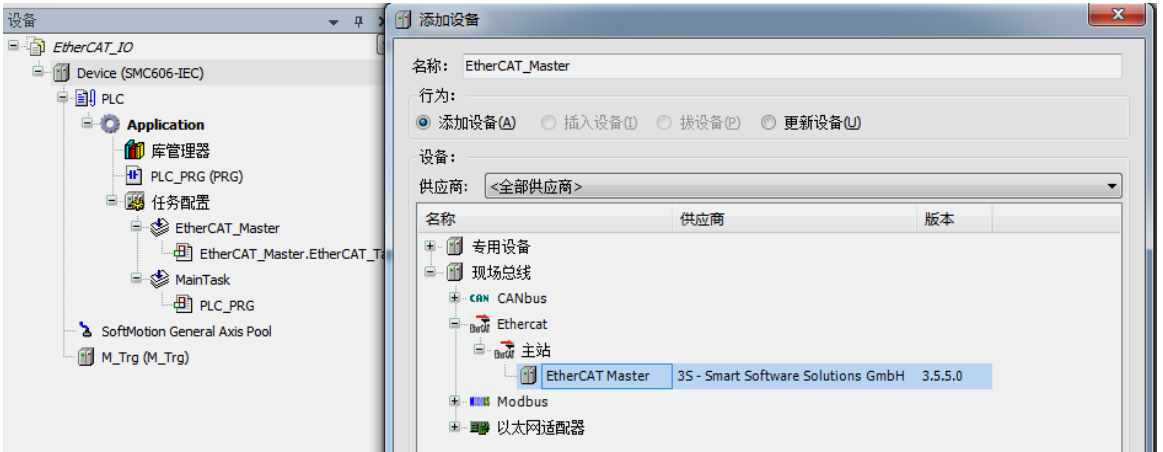

图 6.3 添加 EtherCAT 总线

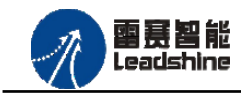

**EtherCAT** 任务配置:需将 EtherCAT 任务设置为最高优先级,将总线任务放在主任务中。

#### 如图 6.4 所示:

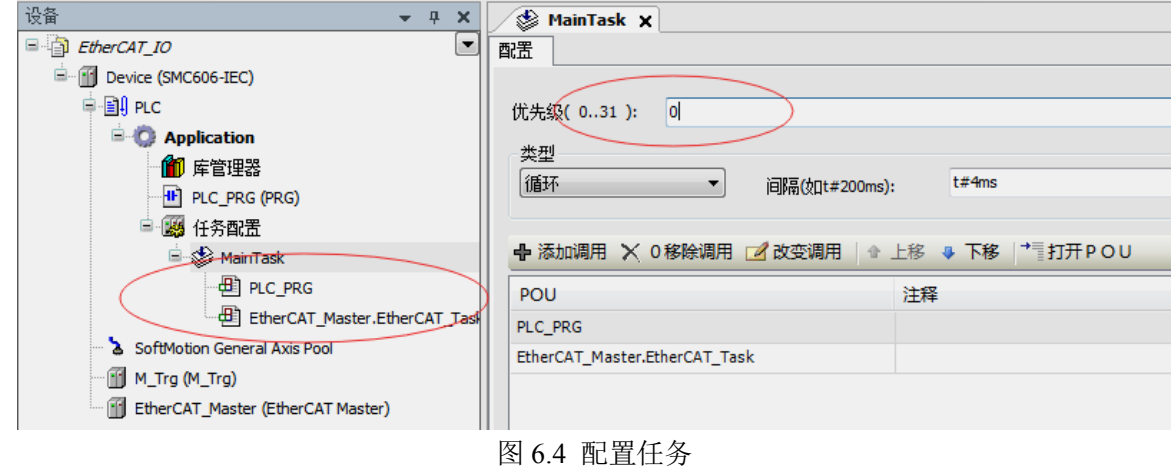

注意:**EtherCAT** 任务与带运动模块的任务必须在同一个任务下,且为最高优先级。

主站配置: 双击设备列表 EtherCAT 主站, 弹出主站设置界面, 如图 6.5 所示主站界面:

(1)通用界面(General):

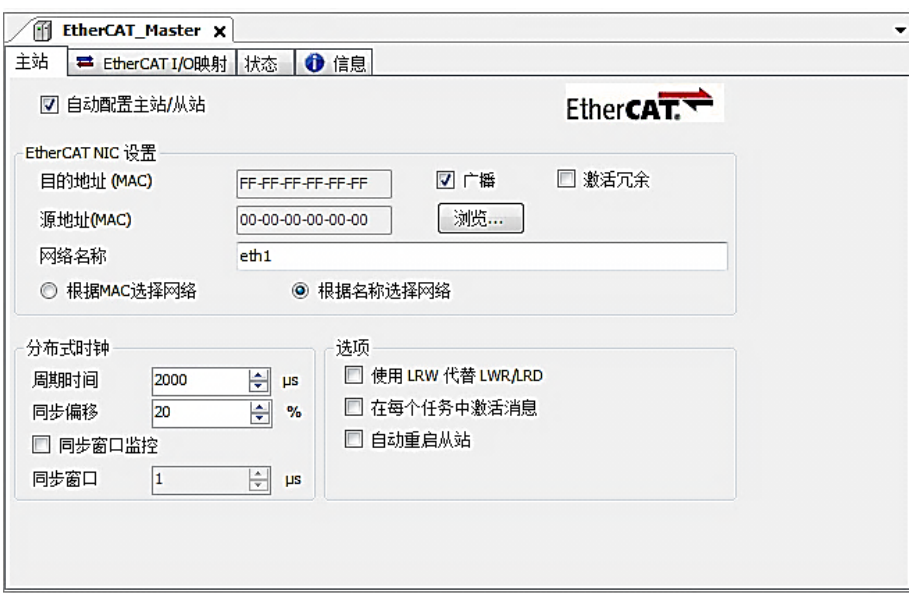

图 6.5 主站界面

主动配置主站/从站:主从站地址的配置方式。勾选此项,添加的主从站会自动配置地址。 采用默认设置即可。

网络名称: 采用默认设置, 设置为 eth1。

总线周期时间(Cycle Time):总线控制器支持 250us、500us、1ms、2ms、4ms 总线周期 (根据总线控制器所带的负载而定),用户根据连接从站数量的多少选择合适的总线周期;

同步偏移(Sync Offset): 该值配置范围为 1~50, 采用默认设置(默认值为 1)。该参数推 荐值为 1 和 20。

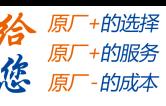

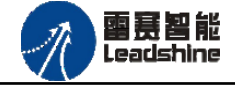

诊断信息: 用于实时显示主站的当前状态信息。如果显示"All slaves done!", 则表示 主站配置已经完成,总线上所有从站为"操作状态",如图 6.6 所示:

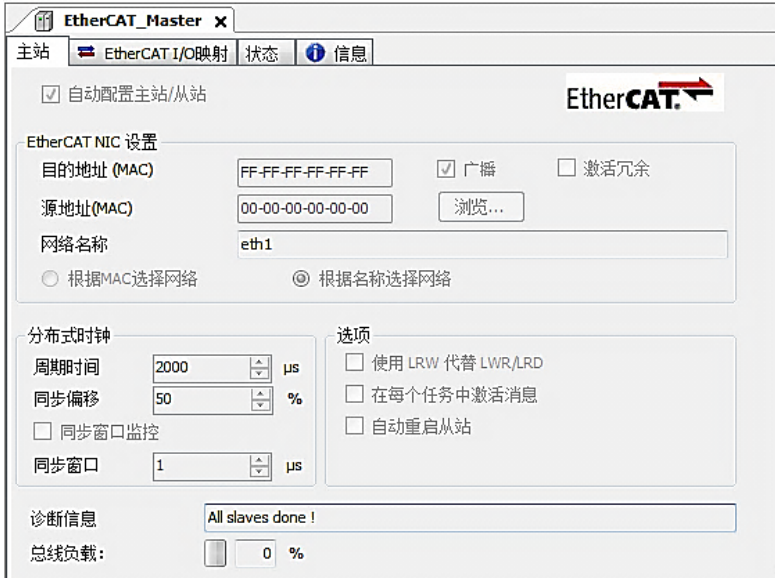

图 6.6 在线模式显示诊断信息

(2)状态界面(Status):

在线模式下,状态界面处于观测状态,指示 EtherCAT 总线运行状态,如图 6.7 所示:

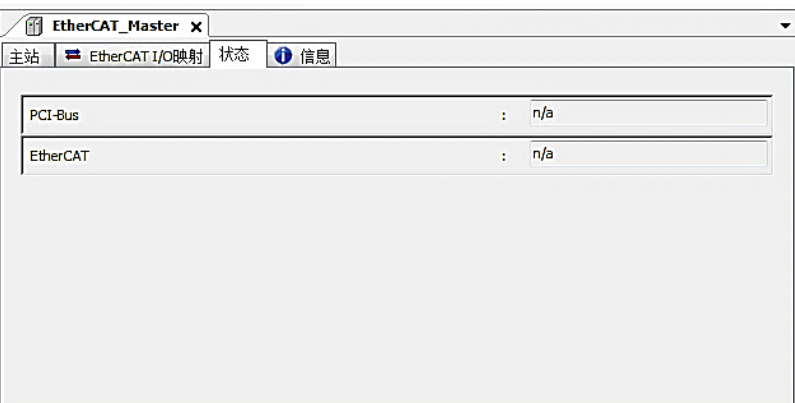

图 6.7 主站状态界面

雷赛智能<br>Leadshine

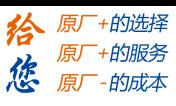

(3)信息界面(Information):

信息界面主要显示 EtherCAT 主站名称、厂商、类型、ID、版本及描述等信息, 如图 6.8 所示:

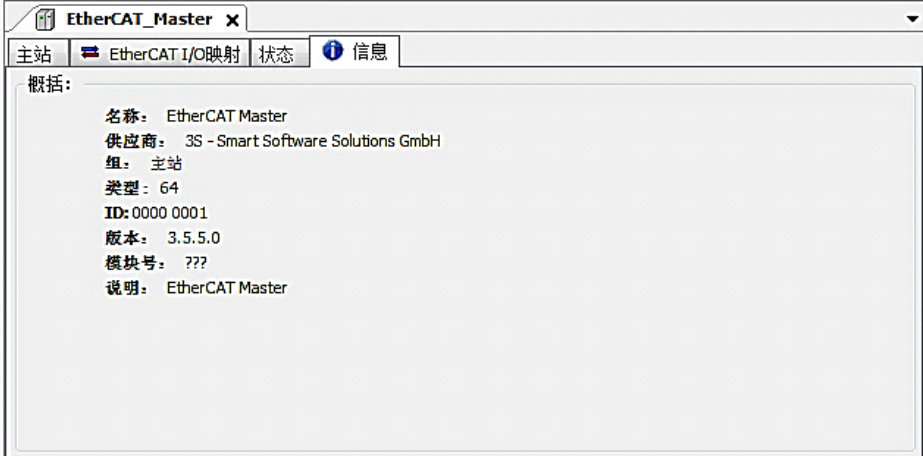

图 6.8 主站信息界面

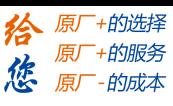

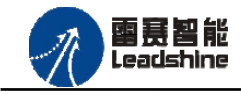

#### **6.2.3.2** 模块的添加

在 Studio 中,添加 EtherCAT 从站模块有两种方式:手动添加方式和自动扫描方式。无论 使用哪种方式,在添加从站之前,设备库中必须已经具有该设备(如果没有,请先添加该设备, 具体的添加步骤请参考《雷赛 SMC IEC Studio 使用手册》)。

a.手动添加模块

选择 EtherCAT\_Master,右击选择"添加设备"如图 6.9 所示,在弹出的窗口选择"EtherCAT" =>"从站"=> "EM32DI-E4"然后点击添加设备。如图 6.10 所示。

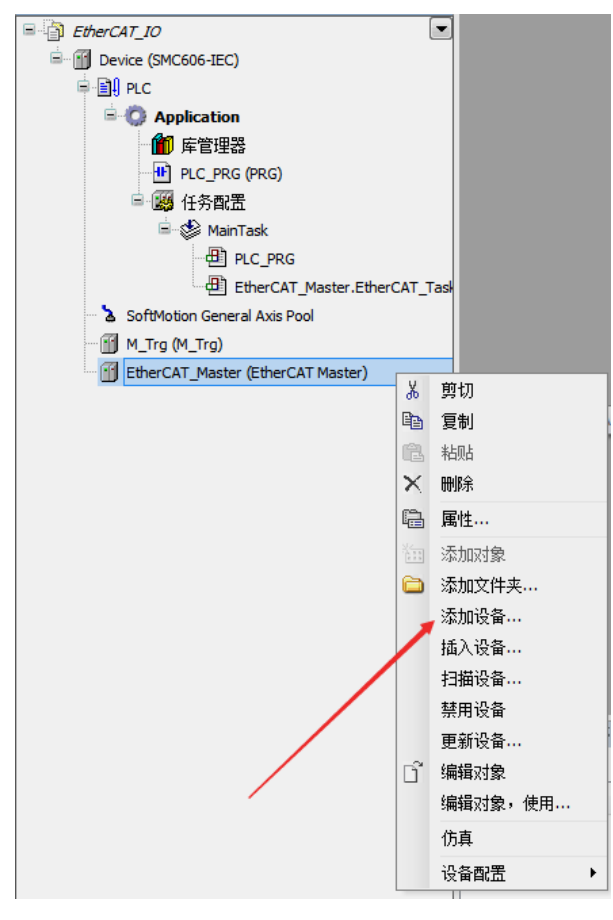

图 6.9 添加设备

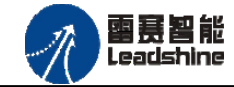

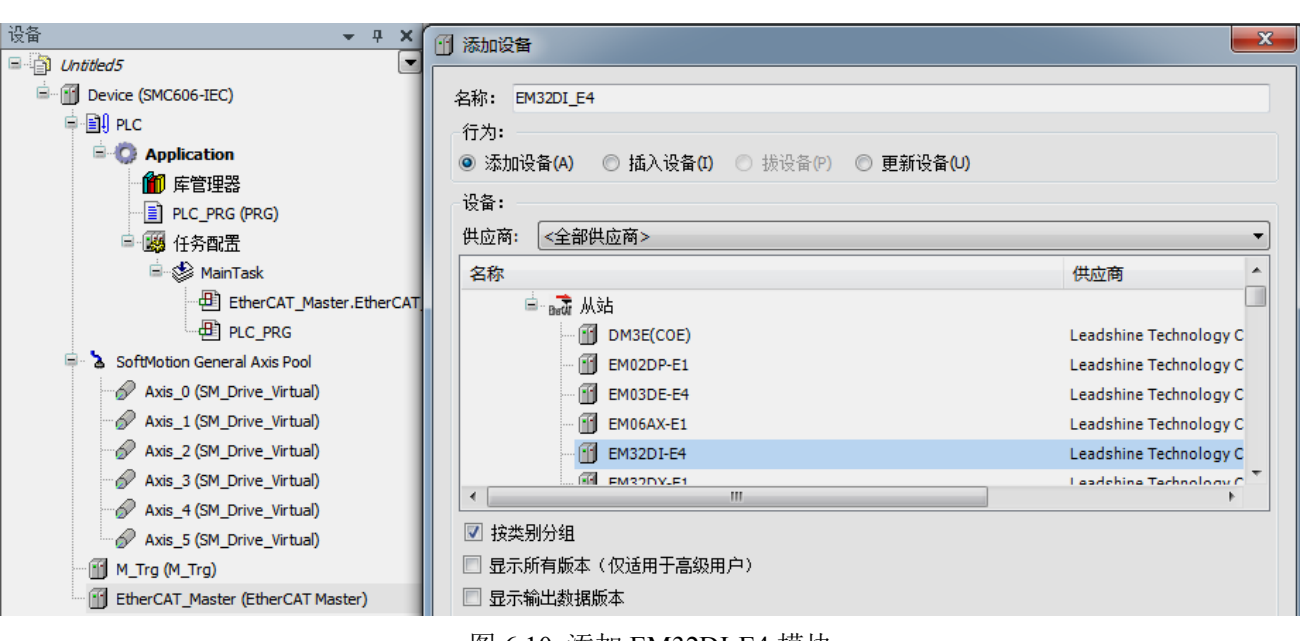

图 6.10 添加 EM32DI-E4 模块

#### b.自动扫描添加设备

首先, 双击"Device", 选择"扫描网络", 选择扫描出的设备后, 点击"确定", 此时 Studio 已与控制器建立通讯,如图 6.11 所示:

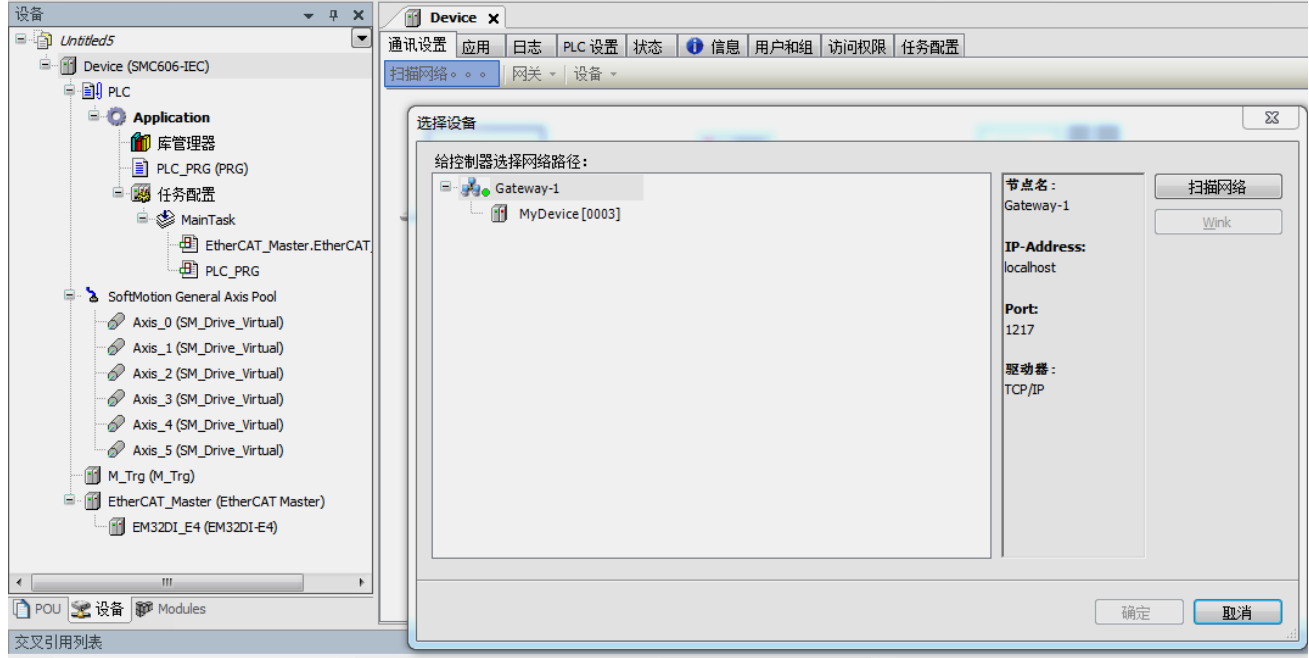

#### 图 6.11 扫描网络

将当前应用工程下载到控制器中,然后,右击"EtherCAT\_Master"选择"扫描设备",如 图 6.12 所示:

原厂+的选择 原厂+的服务

-的成本

惩 原厂

[www.leadtronker.com](http://www.leadtronker.com)

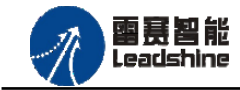

给 原一的选择 原厂+的服务

原厂-的成本

德

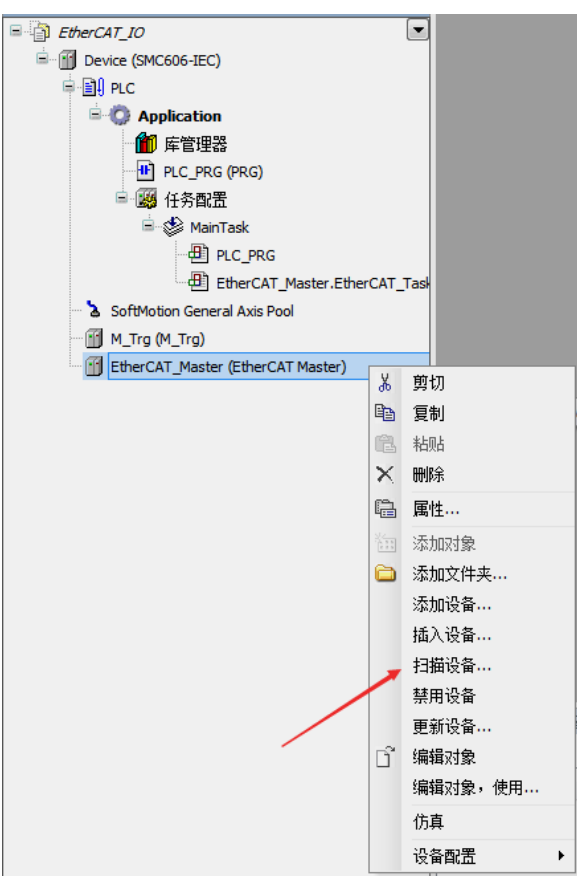

#### 图 6.12 扫描设备

得到如图 6.13 所示设备列表,点击"复制所有设备到工程中",左侧设备列表会自动添加 扫描出来的从站,如图 6.14 所示:

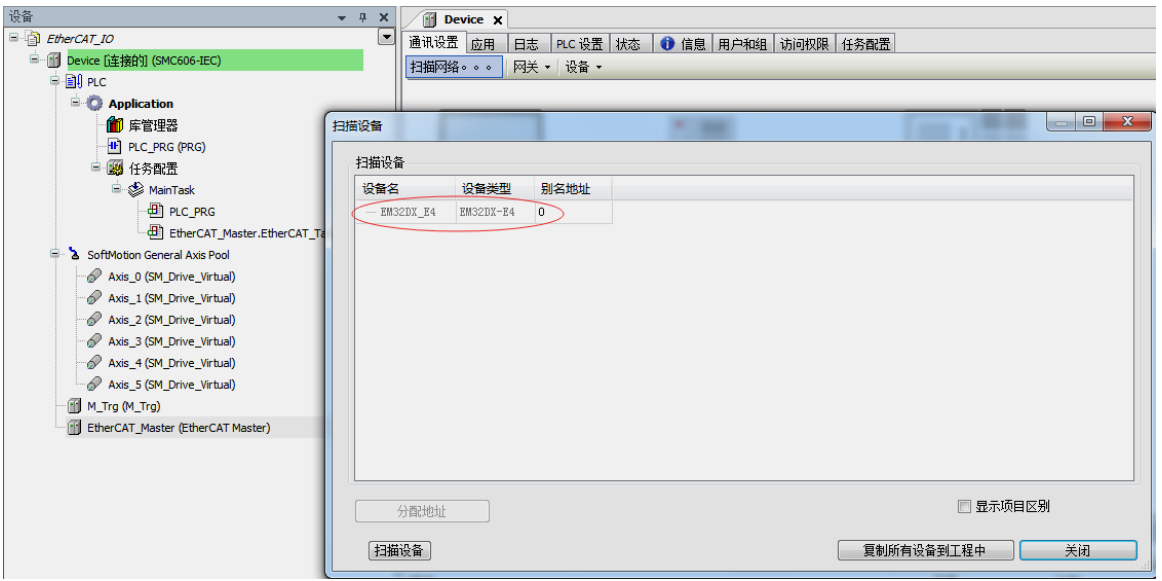

图 6.13 扫描网络

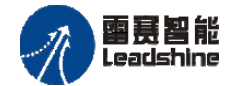

#### EM32DI-E4 IO 扩展模块用户使用手册 V1.0

给 原一的选择 原厂+的服务

原厂-的成本

您

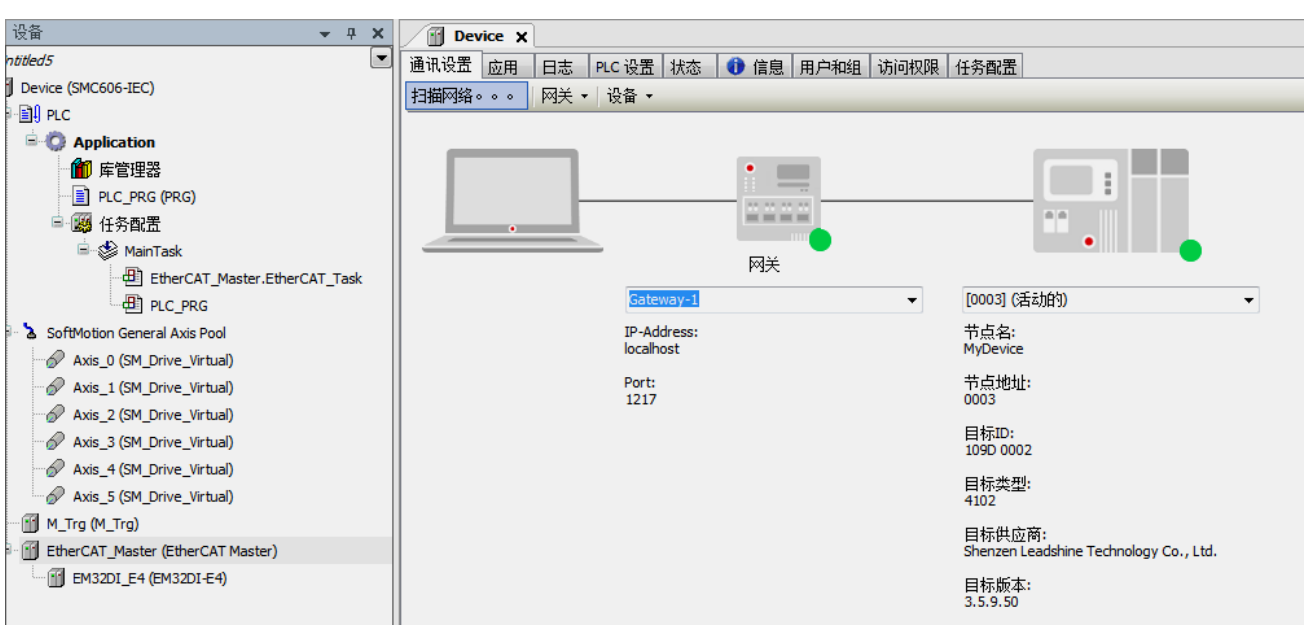

图 6.14 添加从站完成

雷聂智能<br>Leadshine

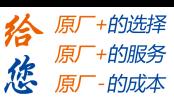

#### **6.2.3.3** 模块的配置

双击左侧设备列表"EM32DI-E4",可以看到从站的参数配置界面,如下图 6.15 所示。一 般情况下,该页面参数采用默认配置。

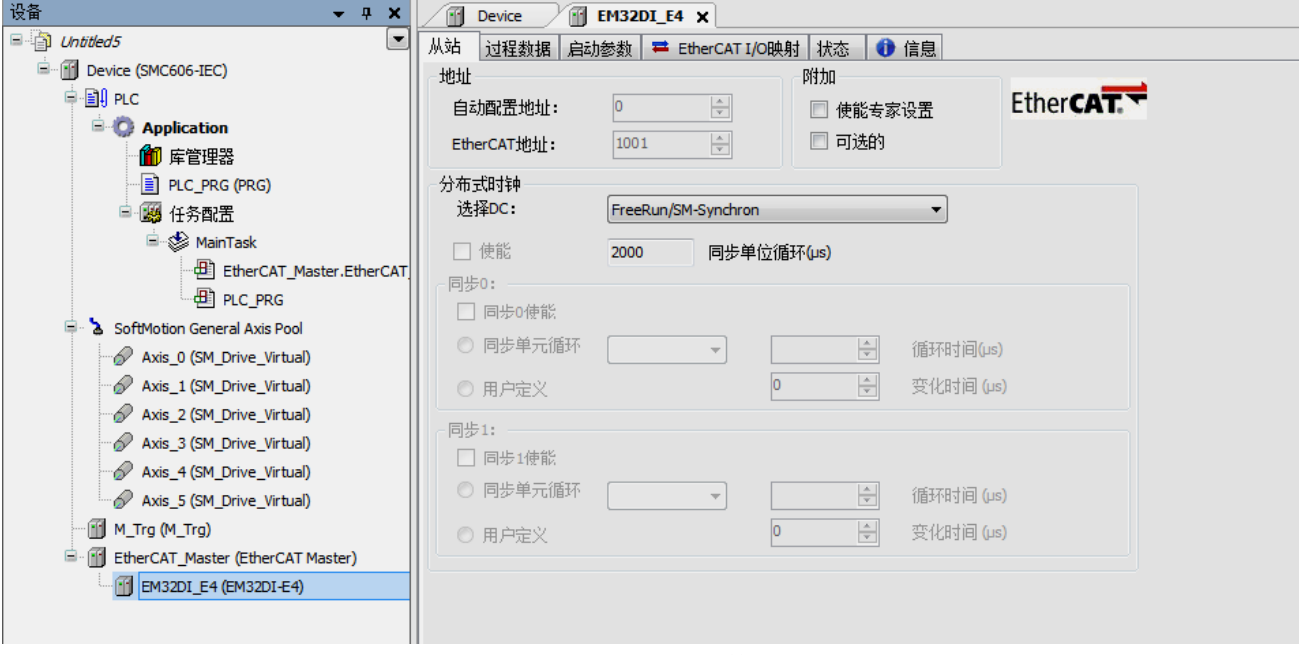

图 6.15 EM32DX\_E4 参数配置界面

点击"EtherCAT I/O 映射"子页面, 如下图 6.16 所示。该界面用于配置模块的输入输出 参数,具体的用法请参考下一节。(注意:右下角的循环方式选择"ENABLE 2")。

| 通道   | 启动参数 | ■ EtherCAT I/O映射 | 状态   | 1 ● 信息      |    |                 |  |
|------|------|------------------|------|-------------|----|-----------------|--|
| 变量   | 映射   | 通道               | 地址   | 类型          | 单位 | 描述              |  |
| ₽₩   |      | IN1              | %IW2 | <b>UINT</b> |    | IN1             |  |
| 19 € |      | IN <sub>2</sub>  | %IW3 | <b>UINT</b> |    | IN <sub>2</sub> |  |

图 6.16 从站 I/O 映射配置界面

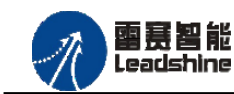

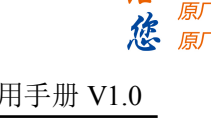

原厂+的选择 - 的服务

的成本

<span id="page-32-0"></span>6.2.4 应用例程

**6.2.4.1** 输入读取

#### (**1**)程序功能:

下面将讲述 EM32DI-E4 模块与 SMC606(IEC)控制器配套使用时 EM32DI-E4 的 ECAT IN 读取功能。

(**2**)需要的资源:

"SMC606"库。

#### (**3**)工程源码:

EtherCAT 扩展- "EtherCAT IO"。

#### (**4**)编辑程序如下:

- a. 在工程中调用总线控制器 SMC606 的 IO 数据处理模块 PD606 IO Cmd。
- b. 声明 BOOL 型变量 EtherCAT\_IN0。
- b. 编写 IO 操作代码, 如下图 6.17、6.18 所示:

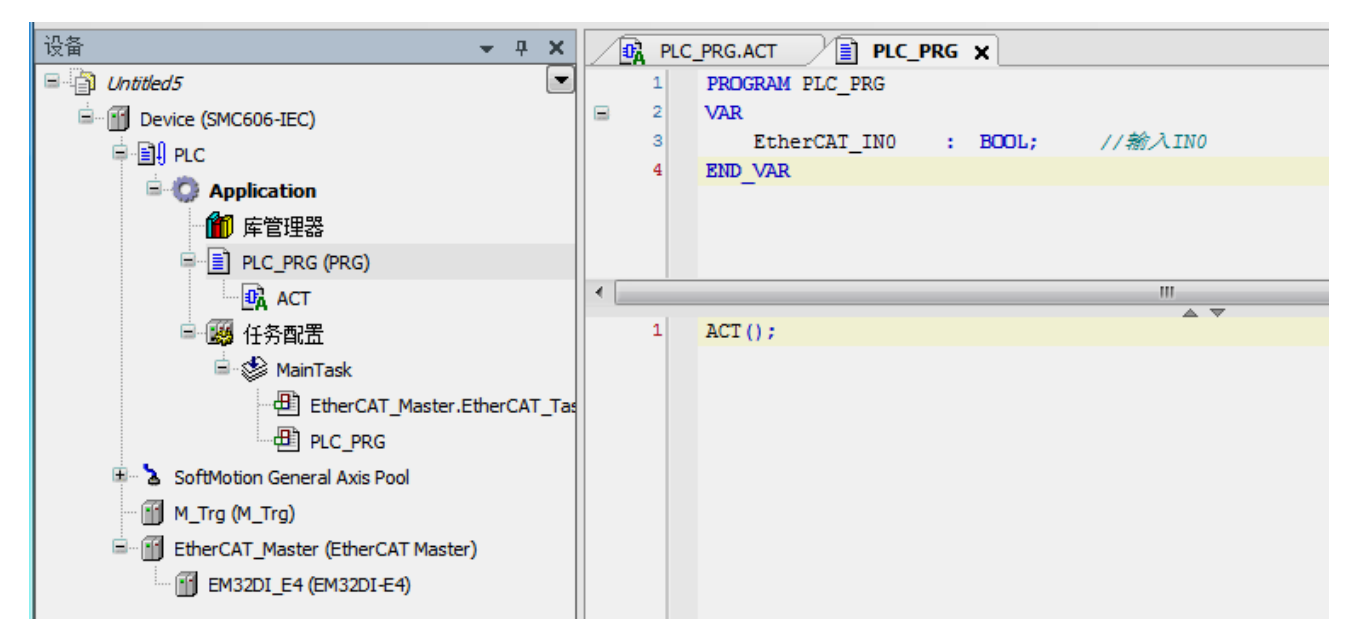

图 6.17 IO 操作代码界面

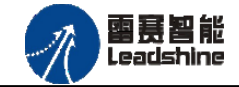

谷原厂+的选择 原厂+的服务

原厂

-的成本

德

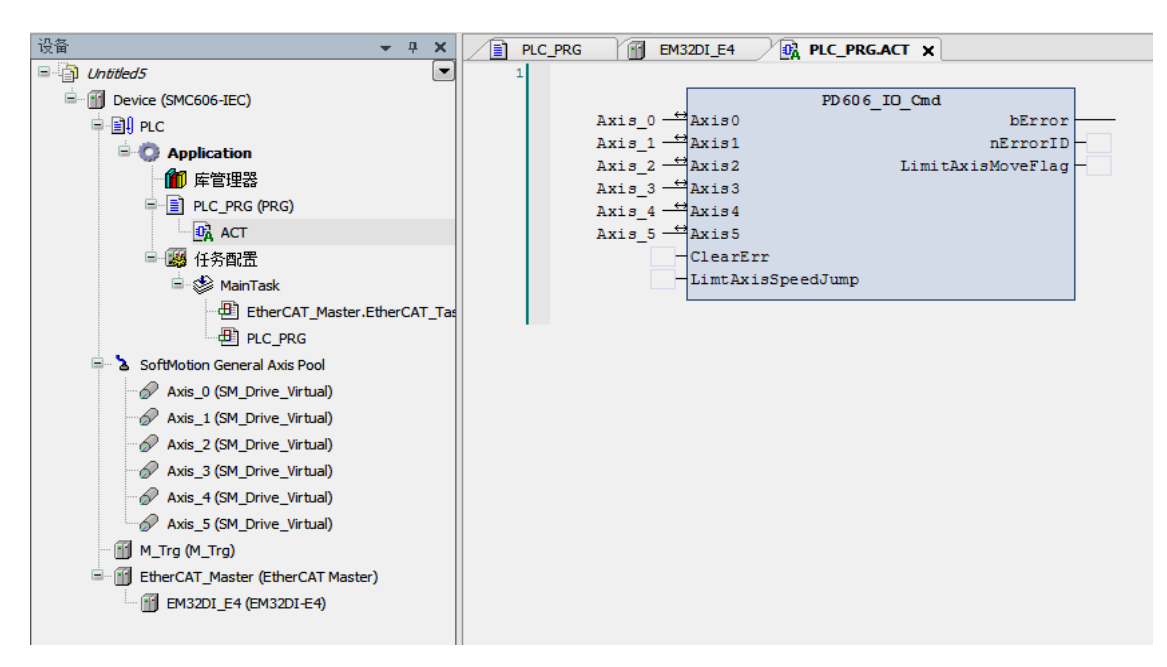

图 6.18 IO 操作代码界面

#### (**5**)配置模块的 **EtherCAT I/O** 映射:

将程序中申明的变量 EtherCAT\_IN0 配置到 IO 模块的映射表,配置完成后显示的界面如图

6.19 所示:

| 设备<br>$\boldsymbol{\mathsf{x}}$<br>$-1$             | <b>EM32DI_E4</b> $\times$ $\overline{\mathbf{B}_{\mathbf{A}}}$ PLC_PRG.ACT<br>t<br>m<br>PLC_PRG |                             |                  |                    |             |    |                 |
|-----------------------------------------------------|-------------------------------------------------------------------------------------------------|-----------------------------|------------------|--------------------|-------------|----|-----------------|
| $\Box$ Untitled5<br>∣▼<br>₿.<br>Device (SMC606-IEC) | 过程数据 启动参数 <sup>■</sup> EtherCAT I/O映射 状态<br>从站                                                  |                             | ← 信息             |                    |             |    |                 |
| ≑ ∭⊟ PLC                                            | 通道                                                                                              |                             |                  |                    |             |    |                 |
|                                                     | 变量                                                                                              | 映射                          | 通道               | 地址                 | 类型          | 单位 | 描述              |
| <b>E</b> Application                                | ⊟- 19                                                                                           |                             | IN1              | %IW2               | <b>UINT</b> |    | IN1             |
| 1 库管理器                                              | Application.PLC_PRG_1.EtherCAT_IN0                                                              | $\mathcal{L}_{\mathcal{L}}$ | Bit0             | %IX4.0             | <b>BOOL</b> |    | IN1             |
| PLC_PRG (PRG)                                       | ¥ø                                                                                              |                             | Bit1             | %IX4.1             | <b>BOOL</b> |    | IN <sub>1</sub> |
| $\frac{1}{2}$ ACT                                   | $\blacktriangleright$                                                                           |                             | Bit2             | %IX4.2             | <b>BOOL</b> |    | IN1             |
| ■ 3 任务配置                                            | ¥ø                                                                                              |                             | Bit3             | %IX4.3             | <b>BOOL</b> |    | IN1             |
| <sup>⊟</sup> S MainTask                             | ¥ø                                                                                              |                             | Bit4             | %IX4.4             | <b>BOOL</b> |    | IN1             |
| EtherCAT_Master.EtherCAT_Tas                        | ¥ø                                                                                              |                             | Bit5             | %IX4.5             | <b>BOOL</b> |    | IN1             |
| $\frac{1}{2}$ PLC_PRG                               | ۰,                                                                                              |                             | Bit <sub>6</sub> | %IX4.6             | <b>BOOL</b> |    | IN1             |
| SoftMotion General Axis Pool                        | ۹ø                                                                                              |                             | Bit7             | %IX4.7             | <b>BOOL</b> |    | IN1             |
| Axis_0 (SM_Drive_Virtual)                           | ۷                                                                                               |                             | Bit <sub>8</sub> | %IX5.0             | <b>BOOL</b> |    | IN1             |
| Axis_1 (SM_Drive_Virtual)                           | ۷                                                                                               |                             | Bit9             | %IX5.1             | <b>BOOL</b> |    | IN1             |
| Axis_2 (SM_Drive_Virtual)                           | ₩                                                                                               |                             | Bit10            | %IX5.2             | <b>BOOL</b> |    | IN1             |
| Axis_3 (SM_Drive_Virtual)                           | ۰                                                                                               |                             | Bit11            | %IX5.3             | <b>BOOL</b> |    | IN <sub>1</sub> |
| Axis_4 (SM_Drive_Virtual)                           | ¥ø                                                                                              |                             | Bit12            | %IX5.4             | <b>BOOL</b> |    | IN1             |
| Axis_5 (SM_Drive_Virtual)                           | ₩                                                                                               |                             | Bit13            | 96IX5.5            | <b>BOOL</b> |    | IN1             |
| m<br>M_Trg (M_Trg)                                  | ₩                                                                                               |                             | Bit14            | $\frac{9}{1}$ X5.6 | <b>BOOL</b> |    | IN1             |
| EtherCAT_Master (EtherCAT Master)<br>$\blacksquare$ | ¥ø                                                                                              |                             | Bit15            | 96IX5.7            | <b>BOOL</b> |    | IN1             |
| <b>FM32DI_E4 (EM32DI-E4)</b>                        | D-¥                                                                                             |                             | IN <sub>2</sub>  | %IW3               | <b>UINT</b> |    | IN <sub>2</sub> |

图 6.19 配置 IO 映射

#### (**6**)运行程序:

- a. 将 IN0 端口与 0V 地接通, IN0 指示灯亮。
- $b.$  将 IN0 端口与 OV 地断开, IN0 指示灯灭。

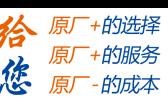

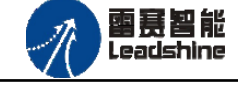

**6.2.4.2** 输入计数

#### (**1**)程序功能:

EM32DI-E4 模块的 IN0-IN7 具有输入计数功能。下面将讲述 EM32DI-E4 模块与 SMC606(IEC)控制器配套使用时 EM32DI-E4 的 IN 计数功能。

#### (**2**)需要的资源:

"SMC606"库。

(**3**)工程源码:

EtherCAT 扩展-"EtherCAT\_IO"。

#### (**4**)编辑程序如下:

#### **a.** 选择 **IN** 计数器通道

计数器 0 的对象字典索引为 16#6020 计数器 1 的对象字典索引为 16#6021 计数器 2 的对象字典索引为 16#6022 计数器 3 的对象字典索引为 16#6023 计数器 4 的对象字典索引为 16#6024 计数器 5 的对象字典索引为 16#6025 计数器 6 的对象字典索引为 16#6026 计数器 7 的对象字典索引为 16#6027 示例代码如图 6.20 所示:

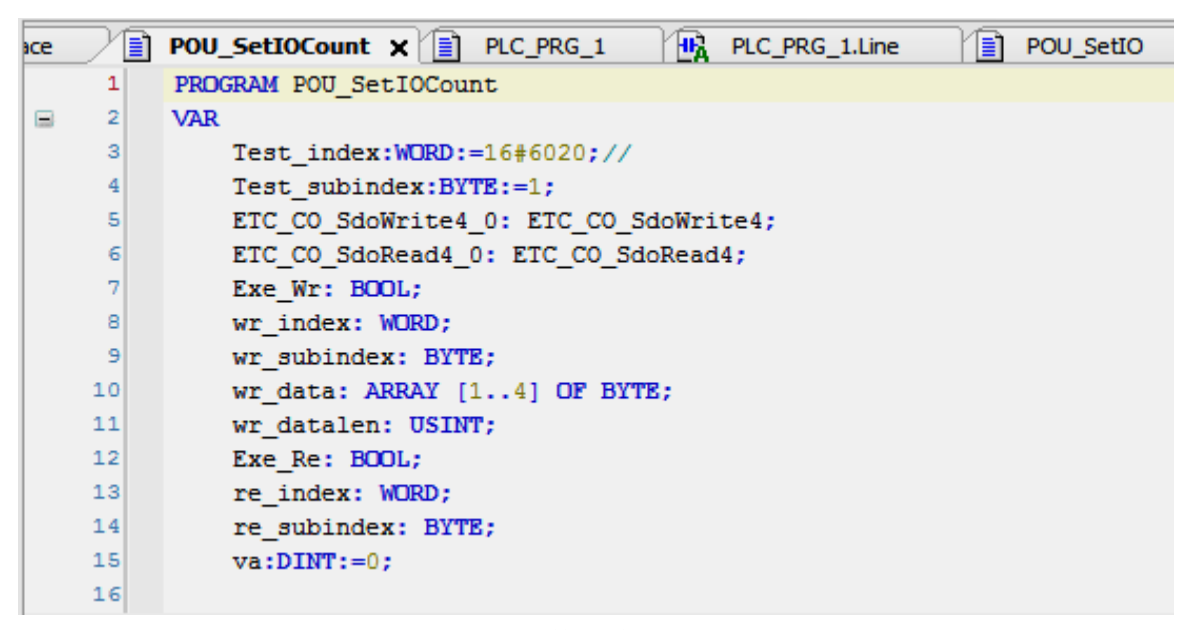

图 6.20 选择 IN 计数通道

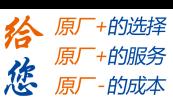

#### **b.**设置计数方式:

雷赛智能 Leadsbine

设置计数方式的对象字典子索引为 1。 计数器有三种计数方式:0 电平下降沿、1 电平上升沿 、2 电平切换 示例代码如图 6.21 所示:

```
\frac{10}{4}// 设置
      \mathbf{1}\overline{2}CASE istate OF
      \overline{\mathbf{3}}圖
            0:4
                 Exe Wr:=FALSE;
      5
      \epsilon\qquad \qquad \qquad \qquad \qquad \qquad1:\overline{7}//设置IN的计数方式
      8
                 wr_data[1]:=1; wr_data[2]:=0; wr_data[3]:=0; wr_data[4]:=0;9
                 wr index:=Test index;
     10wr_subindex:=1;
     11wr datalen:=4;
    12Exe_Wr:=TRUE;
     13istate:=2;
    14\frac{1}{2}2:15
                 IF ETC CO SdoWrite4 0.xDone THEN
E
                      Exe_Wr:=FALSE;
     16
     17istate:=3;
     18
                 END IF
```
图 6.21 设置 IN 计数方式

#### **c.**设置计数初始值:

设置计数值对象字典子索引为 2。 计数初始值有效范围:0 至 4294967295(无符号的 32 位值) 示例代码如图 6.22 所示:

```
\Box 19
       3:20//设置IN的计数值
   21wr_data[1]:=0; wr_data[2]:=0; wr_data[3]:=0; wr_data[4]:=0;|22|wr_index:=Test_index;
   23wr\_subindex:=2;24
           wr_datalen:=4;
   25Exe_Wr:=TRUE;
   26istate:=4;
   27
        4:\Box28
            IF ETC CO SdoWrite4 0.xDone THEN
\Box29
                Exe Wr:=FALSE;
   30
                istate:=100;
            END IF
   31-32100:
\Box3334END CASE
   35
         ACT SDO();
    36
```
图 6.22 设置计数值

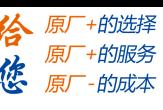

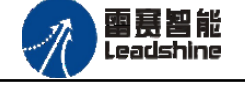

#### **d.**读取 **IN** 的计数值

读取计数值的对象字典子索引为 3。

示例代码如图 6.23 所示:

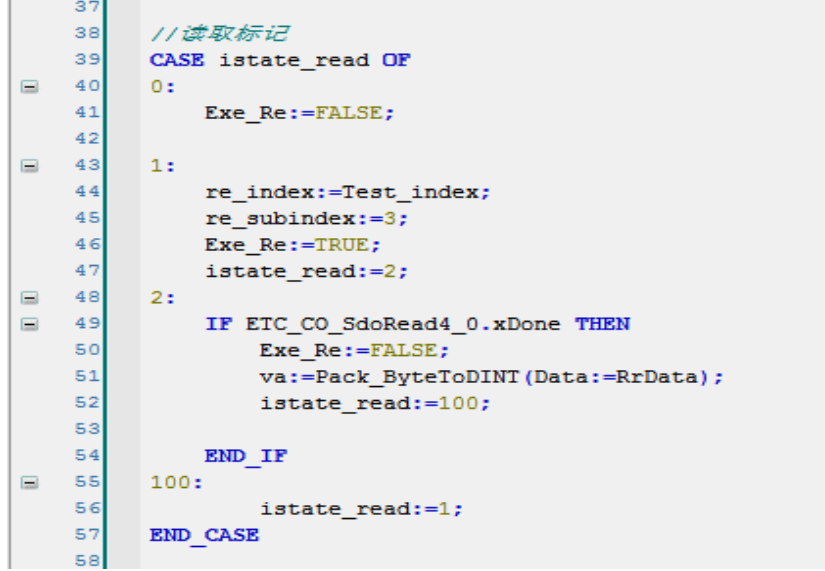

图6.23 读取计数值

完成上述步骤后,即完成对计数器参数配置的代码编写。

上述步骤的计数通道为计数器 0, 计数模式设置为 1 电平上升沿, 计数初始值为 0。

#### (5)配置模块的 **EtherCAT I/O** 映射:

将程序中申明的变量 EtherCAT\_IN0 配置到 IO 模块的映射表, 配置完成后显示的界面如图 6.24 所示:

| m<br><b>EM32DI_E4</b> $\times$ <b>1</b> |                                                                                  |                                          | Ħ                                                    |                  |             |                 |                  |
|-----------------------------------------|----------------------------------------------------------------------------------|------------------------------------------|------------------------------------------------------|------------------|-------------|-----------------|------------------|
|                                         |                                                                                  |                                          | 状态                                                   |                  |             |                 |                  |
| 通道                                      |                                                                                  |                                          |                                                      |                  |             |                 |                  |
| 变量                                      | 映射                                                                               | 通道                                       | 地址                                                   | 类型               | 单位          | 描述              |                  |
| ⊟⊹¥⊜                                    |                                                                                  | IN1                                      | %IW0                                                 | <b>UINT</b>      |             | IN1             |                  |
|                                         | 76                                                                               | Bit0                                     | %IX0.0                                               | <b>BOOL</b>      |             | IN <sub>1</sub> |                  |
| ¥ø                                      |                                                                                  | Bit1                                     | %IX0.1                                               | <b>BOOL</b>      |             | IN <sub>1</sub> |                  |
| ۹ø                                      |                                                                                  | Bit2                                     | %IX0.2                                               | <b>BOOL</b>      |             | IN <sub>1</sub> |                  |
| ۹,                                      |                                                                                  | Bit3                                     | 96IX0.3                                              | <b>BOOL</b>      |             | IN <sub>1</sub> |                  |
| ۹6                                      |                                                                                  | Bit4                                     | %IX0.4                                               | <b>BOOL</b>      |             | IN <sub>1</sub> |                  |
| ₩                                       |                                                                                  | Bit5                                     | %IX0.5                                               | <b>BOOL</b>      |             | IN <sub>1</sub> |                  |
| ۹6                                      |                                                                                  | Bit <sub>6</sub>                         | %IX0.6                                               | <b>BOOL</b>      |             | IN <sub>1</sub> |                  |
| ₩                                       |                                                                                  | Bit7                                     | 96IX0.7                                              | <b>BOOL</b>      |             | IN <sub>1</sub> |                  |
| ۰,                                      |                                                                                  | Bit <sub>8</sub>                         | 96IX1.0                                              | <b>BOOL</b>      |             | IN <sub>1</sub> |                  |
| ×.                                      |                                                                                  | Bit9                                     | %IX1.1                                               | <b>BOOL</b>      |             | IN <sub>1</sub> |                  |
| ×ø                                      |                                                                                  | <b>Bit10</b>                             | %IX1.2                                               | <b>BOOL</b>      |             | IN <sub>1</sub> |                  |
| Mac                                     |                                                                                  | misk 4                                   | nemes n                                              | <b>DOOL</b>      |             | TRES            |                  |
| IN <sub>1</sub>                         |                                                                                  |                                          |                                                      |                  |             |                 |                  |
|                                         |                                                                                  |                                          |                                                      |                  |             |                 |                  |
|                                         |                                                                                  |                                          |                                                      |                  |             |                 |                  |
|                                         |                                                                                  |                                          |                                                      |                  |             |                 |                  |
|                                         |                                                                                  |                                          |                                                      |                  |             |                 |                  |
|                                         | $4 \times$<br>$\blacktriangle$<br>从站<br>过程数据 启动参数<br>IEC 对象<br>变量<br>♦ EM32DI E4 | Device<br>Application.PLC_PR<br>映射<br>×. | <b>a</b> <sup>9</sup> Trace<br>类型<br><b>ETCSlave</b> | ■ EtherCAT I/O映射 | <b>←</b> 信息 | POU SetIOCount  | 1≣1<br>PLC_PRG_1 |

6.24 配置 IO 映射

雷聂智能<br>Leadshine

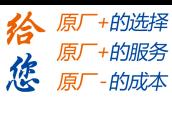

#### (**6**)运行程序:

完成上述步骤后,程序运行结果如下:

计数器 0 以计数模式 1 电平上升沿计数,计数初始值为 0。

POU\_SetIOCount.va 为实际读取值, PLC\_PRG\_1.GetFinishedNum 为比较值(调用具有高 速比较功能的例程产生)。

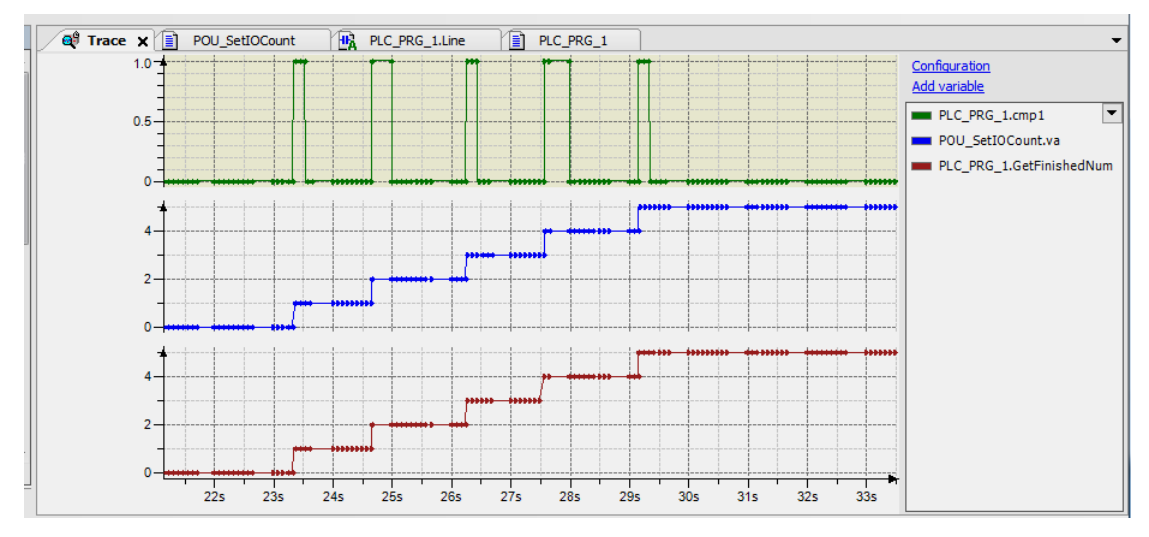

6.25 trace读取值与比较值

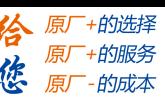

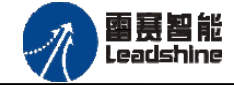

#### <span id="page-38-0"></span>**6.3 EM32DI-E4** 和控制器 **BAC316E** 配合使用案例

<span id="page-38-1"></span>6.3.1 硬件连接

此处主站为 BAC316E 控制器,从站为 EM32DI-E4。需要将 SMC606 的 EtherCAT 口和 EM32DI-E4 的 ECAT IN 接口连接起来。

推荐使用超五类屏蔽网线,抗干扰,稳定,可以有效的减少异常错误。

<span id="page-38-2"></span>6.3.2 从站 ID 设置

EtherCAT 从站的 ID 有软件分配, 无需手动设置。

<span id="page-38-3"></span>6.3.3 组建 EtherCAT 网络

建立 EtherCAT 网络是将主站和从站建立连接,便于后期的应用程序控制。在这个过程中, 将使用雷赛控制卡调试软件 SMC BASIC STUDIO。具体步骤如下

**6.3.3.1 EtherCAT**主站的添加及配置

打开 SMC BASIC STUDIO 编程软件之后,需要新建一个工程(详细建立工程过程请参考 《BAC316E 用户使用手册》)。在该工程中会自动添加 EtherCAT 主站。主站的参数除了通讯周 期时间之外,其他的参数不需要用户配置,保持默认即可。连接上控制器之后,在左侧"设备" 栏, 双击"EtherCAT 0"即可以看到主站的相关信息, 如图 6.26 所示:

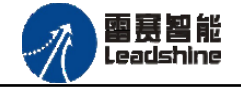

原厂+的选择 - 的服务

的成本

原厂

悠 原

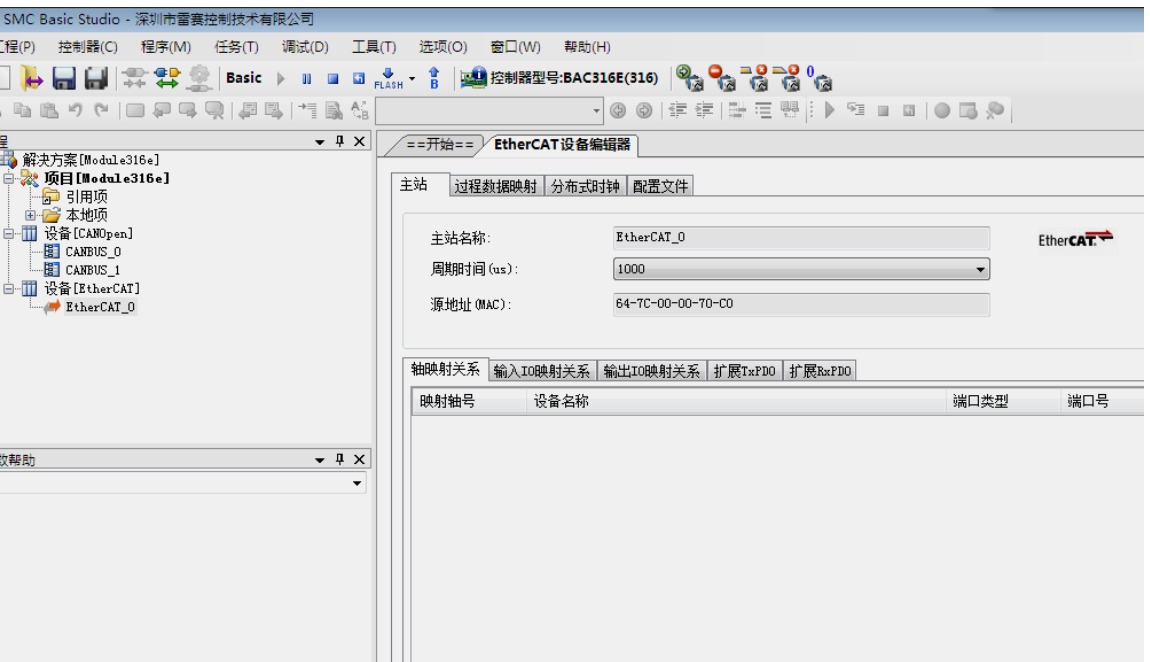

图 6.26 BAC316E 主站界面

#### **6.3.3.2** 模块的添加

在 SMC BASIC STUDIO 编程软件中,可以手动添加从站模块和自动扫描从站模块。 在添加从站之前,必须保证设备库中有对应的模块设备描述文件,具体操作请参考《BAC316E 用户使用手册》里"安装设备描述文件"章节。

1) 手动添加

在"工程"栏的目录里,选中主站"EtherCAT 0",然后点击鼠标右键,选择"添 加从站"在弹出的窗口中找到对应的设备描述文件,如图 6.27 所示:

过滤

连接

 $\boxed{+}$ 

H UIPAVIPA GmbH

从设备数里: 1

+ Vaskawa Electric Corporation

위

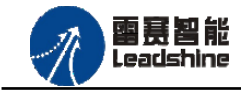

给 原一的选择 原厂+的服务

原厂-的成本

德

 $\overline{\phantom{a}}$ 

关闭

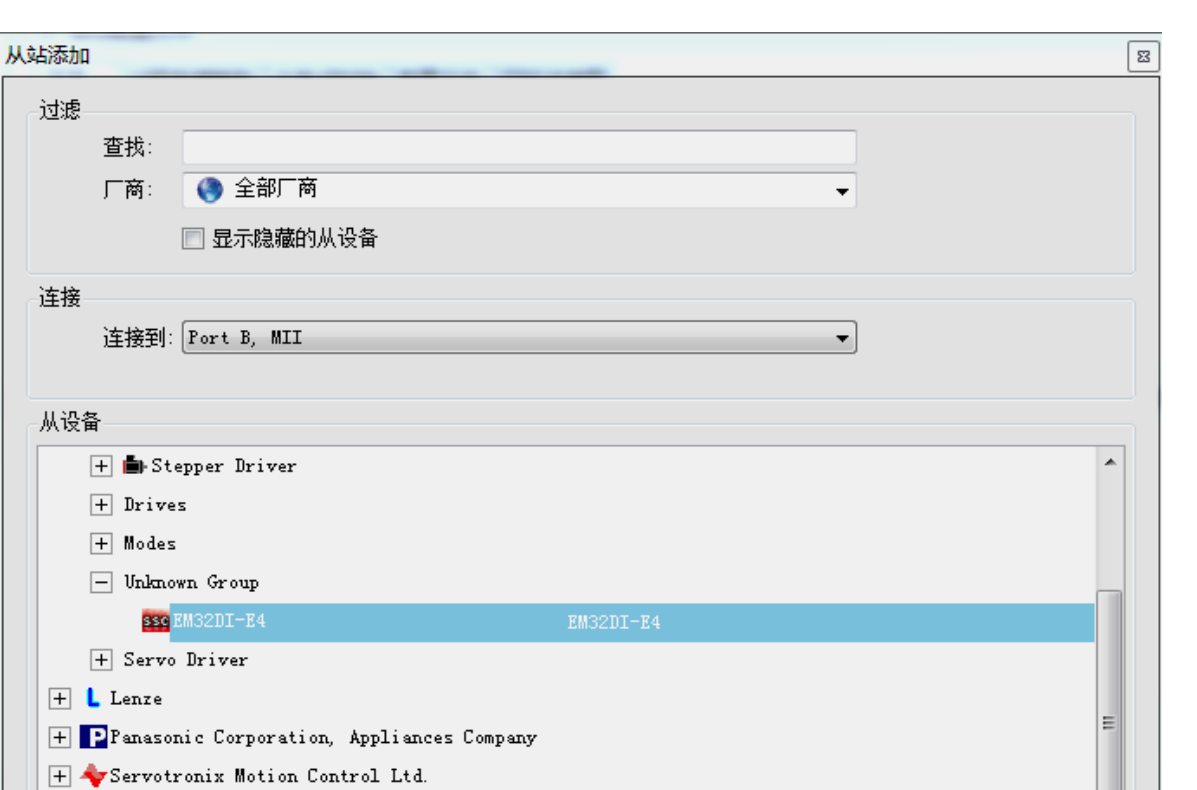

添加从设备

图 6.27 添加从站模块

然后选择"添加从设备",在左侧"工程"目录下可以找到添加成功的模块。

雷赛智能 Leadshine

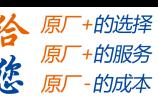

2) 自动扫描

在"工程"栏的目录里,选中主站"EtherCAT 0",然后点击鼠标右键,选择"扫 描设备",扫描成功后会提示是否下载对应的配置文件,同时主站目录下会出现扫描到 的从站模块,如图 6.28 所示:

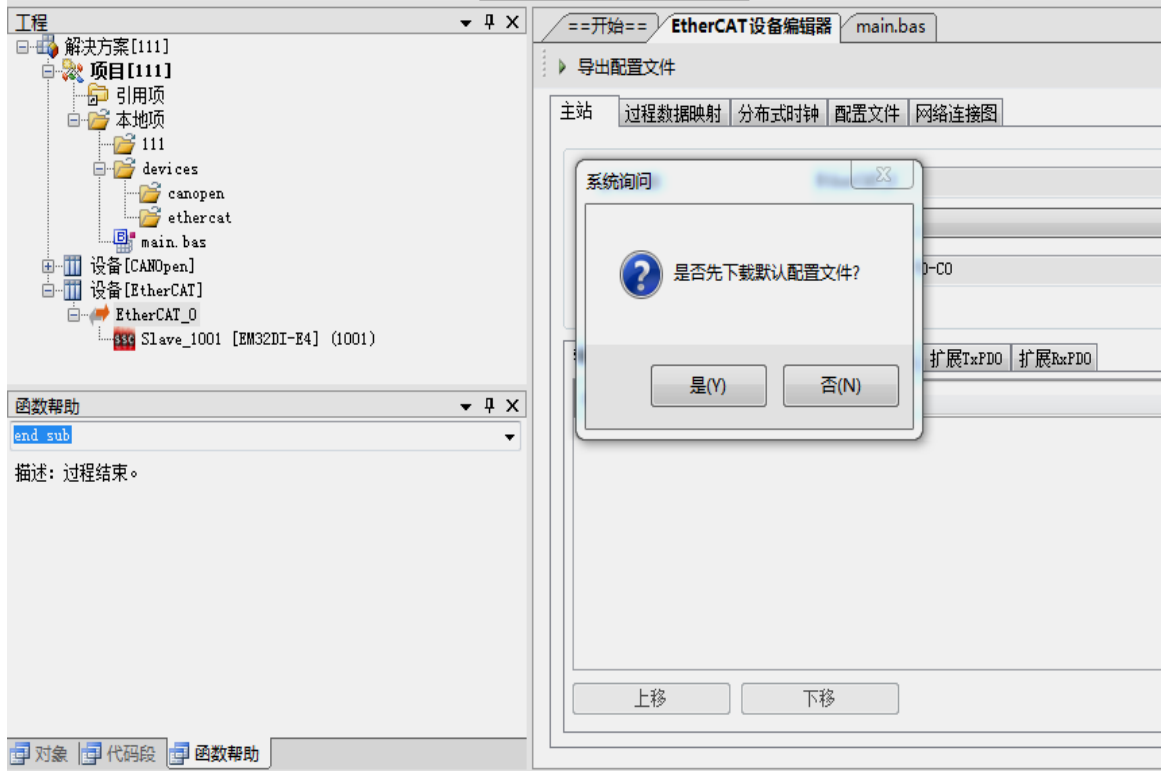

图 6.28 自动扫描设备

选择"是";

下载成功后会重启系统, 双击从站 "Slave 1001[EM32DI-E4](1001)", 可以看到从站模块 的信息,如图6.29所示

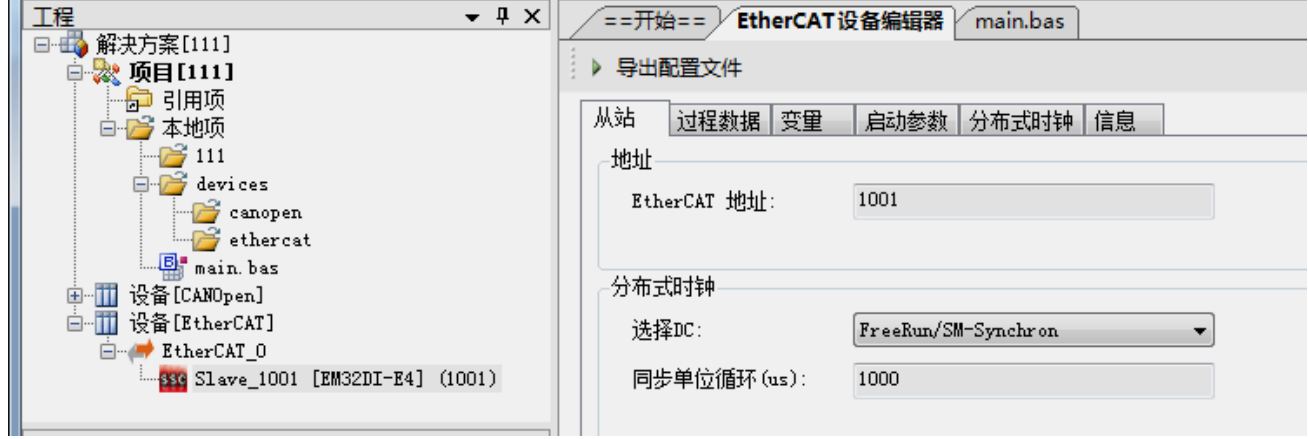

#### 图 6.29 从站模块信息

在EtherCAT设备编辑器中,可以看到从站模块的所有信息,包括从站地址、同步时间 周期、PDO、时钟、模块信息等。从站的参数都是系统默认匹配的,不需要用户修改。如下图

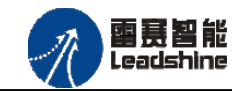

EM32DI-E4 IO 扩展模块用户使用手册 V1.0

谷 原厂+的选择 **な**原厂-的服务

所示:

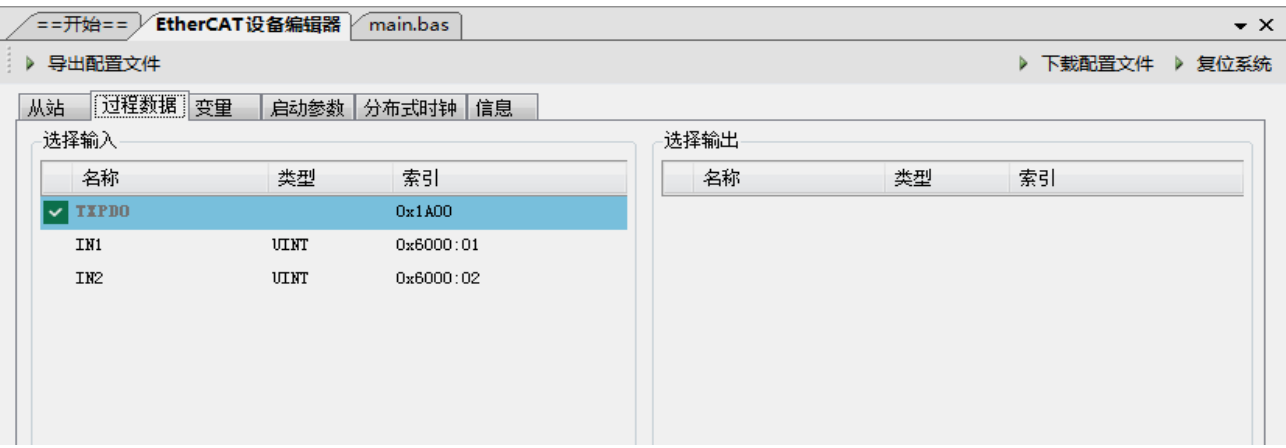

图 6.30 从站模块信息

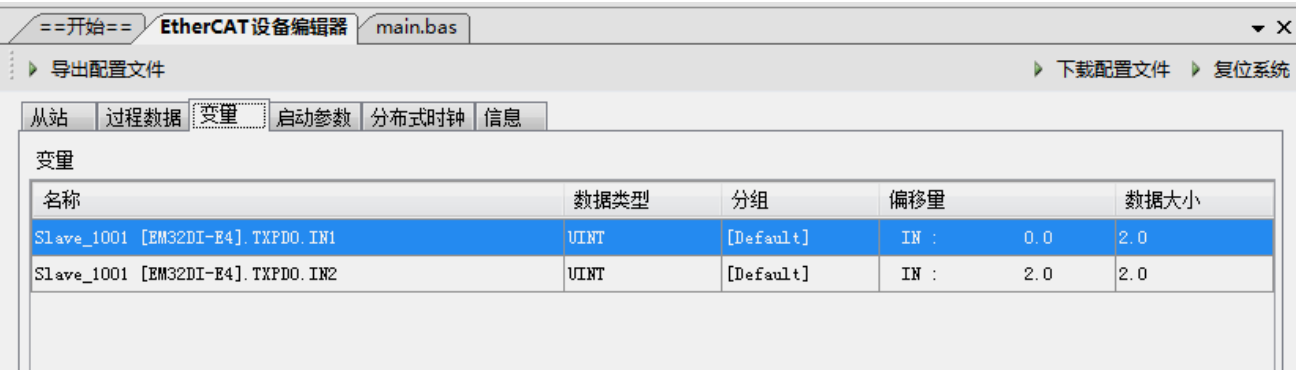

图 6.31 从站模块信息

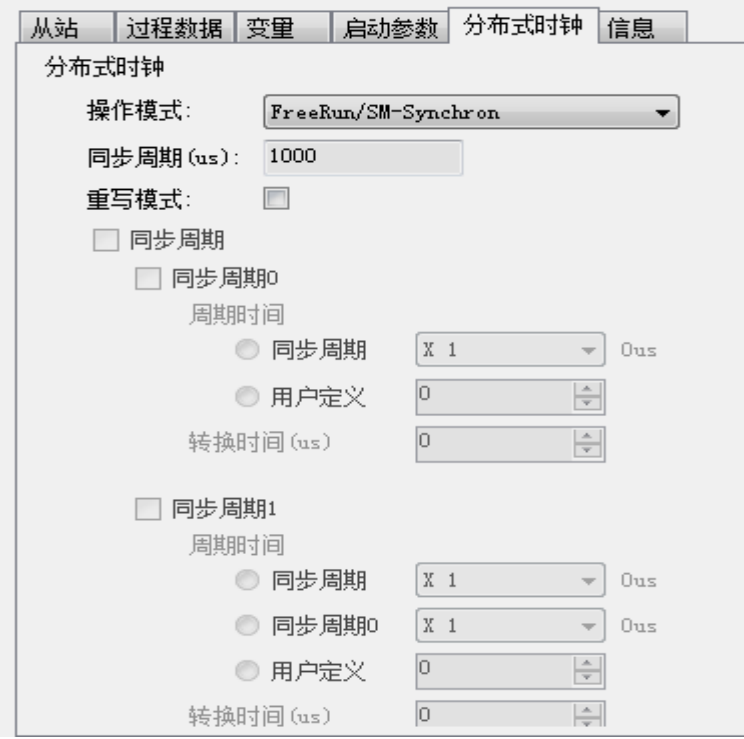

图 6.32 从站模块信息

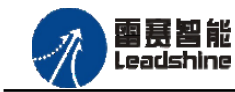

给原厂+的选择 原厂+的服务

原厂

-<br>*-*的成本

您

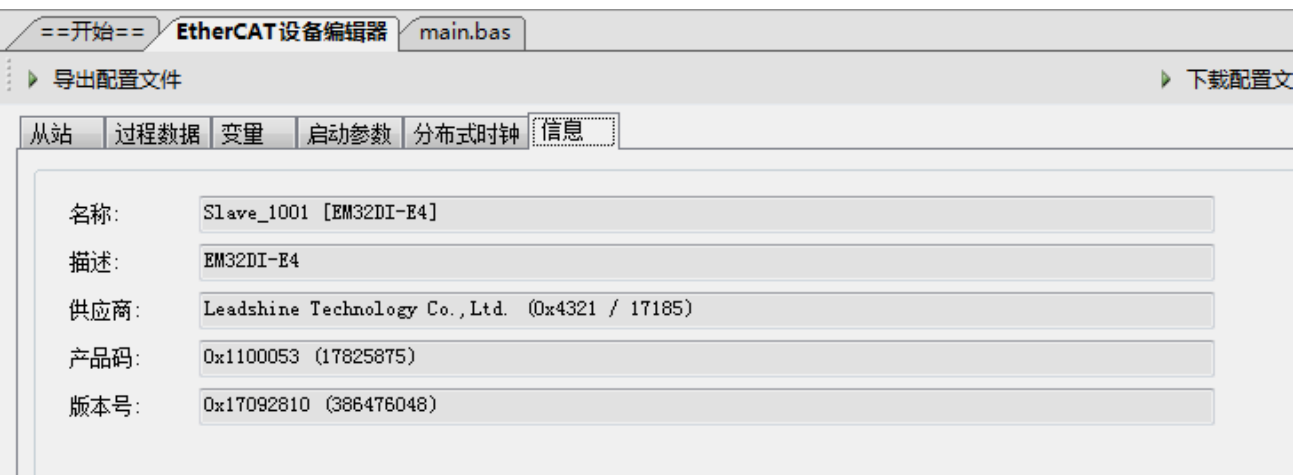

图 6.33 从站模块信息

至此,从站模块的添加已经完成。

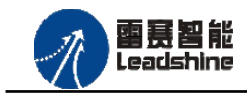

#### **6.3.3.3** 模块的配置

双击"工具"栏中的EtherCAT主站"EtherCAT 0",可以看到EtherCAT主站的包含信息。 在此处将轴映射关系以及IO映射关系显示在此界面,后续程序中使用的轴号以及IO号都以 此做为参考。

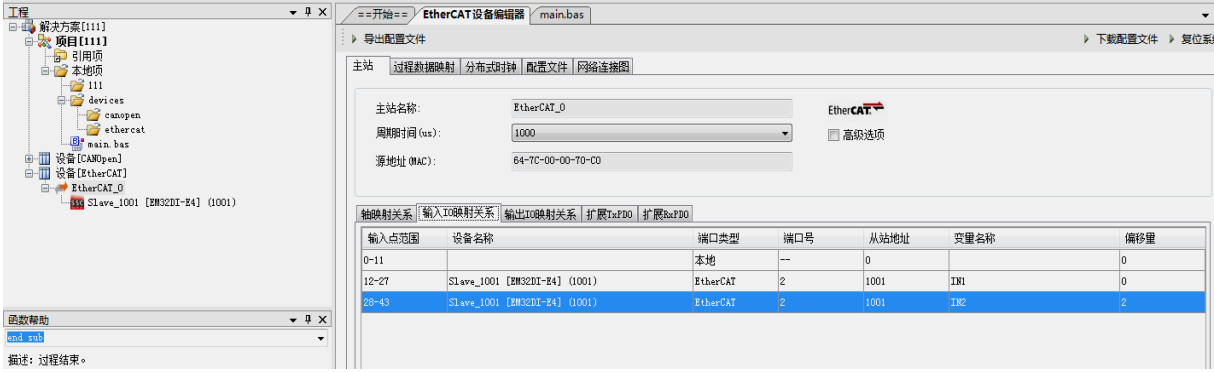

图 6.34 主站设备信息

由于BAC316E本地有12路输入和12路输出,所以输入端口0-11是BAC316E控制器上的本 地输入端口,扩展模块上的输入端口IN0-IN31映射为软件端IN12-IN43。

<span id="page-44-0"></span>6.3.4 应用例程

#### **6.3.4.1** 输入读取

#### (**1**)程序功能:

在 BAC316E 控制卡上实现对 EM32DI-E4 模块的输入状态读取功能

#### (**2**)函数说明:

SMCReadInbit

语法: short SMCReadInbit(WORD bitno)

描述:读取某个输入端口的电平

参数:bitno输入端口号,取值范围:0-控制器本机输入口数目-1

返回值: 指定的输入端口电平: 0: 低电平, 导通状态; 1: 高电平, 断开状态

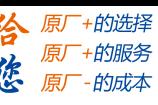

罂蒂智能 Leadsbine

#### (**3**)工程源码:

该例程主要是以 BAC316E 运动控制器的输出信号作为 EM32DI-E4 模块的输入信号来判 断 EM32DI-E4 的 IN 读取。

```
1. Dim InbitNo,InValue
2. InValue = 13. call main()
4. while 1
5. for InbitNo = 12 to 43
6. InValue = SMCReadInBit(InbitNo)
7. if InValue = 0 then
8. print "Inbit:",InbitNo,"Value:"InValue
9. endif
10. next InbitNo
11. wend
12.
13. sub main()
14. end sub
15.
```
#### **6.3.4.2** 输入计数

#### (**1**) 程序功能:

在 BAC316E 上实现对 EM32DI-E4 模块的输入计数功能,实现该功能需要操作对象字典的 相关数据,例如 IN0 的主索引地址为"6020H",子索引地址"01H"可以设置 IN0 的输入计数 模式,子索引地址"02H"可以设置 IN0 的输入计数值,子索引地址"03H"可以读取 IN0 的 输入计数值。其他输入信号的 IO 计数相关参数设置请参考 5.2.2 IN [计数参数设置。](#page-17-2)

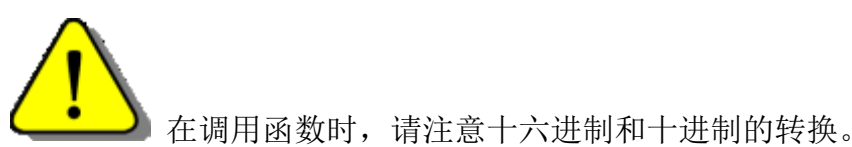

#### (**2**)函数说明:

NMCSSetNodeOd

- 语法: short NMCSSetNodeOd(WORD PortNo, WORD NodeNum, WORD Index, WORD SubIndex,WORD ValLength,DWORD Value)
- 描述:设置从站对象字典
- 参数: PortNo 端口号, EtherCAT总线端口号, 固定为3

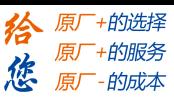

雷赛智能<br>Leadshine

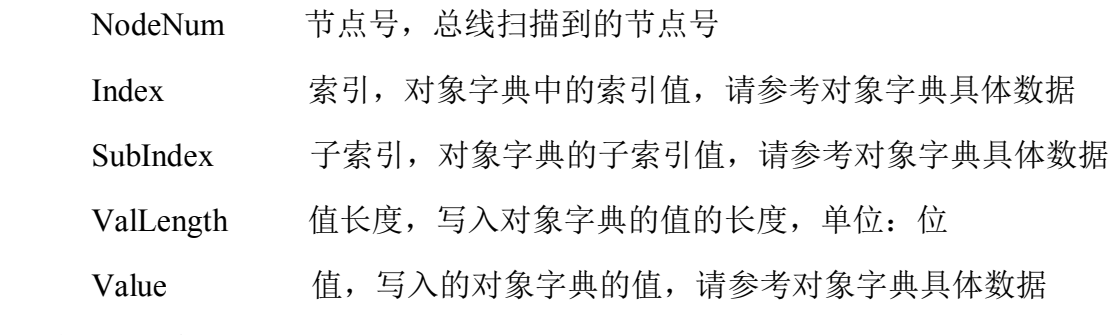

返回值:错误代码

#### NMCSGetNodeOd

语法: short NMCSGetNodeOd(WORD PortNo, WORD NodeNum, WORD Index, WORD SubIndex,WORD ValLength,DWORD\* Value)

描述: 设置从站对象字典

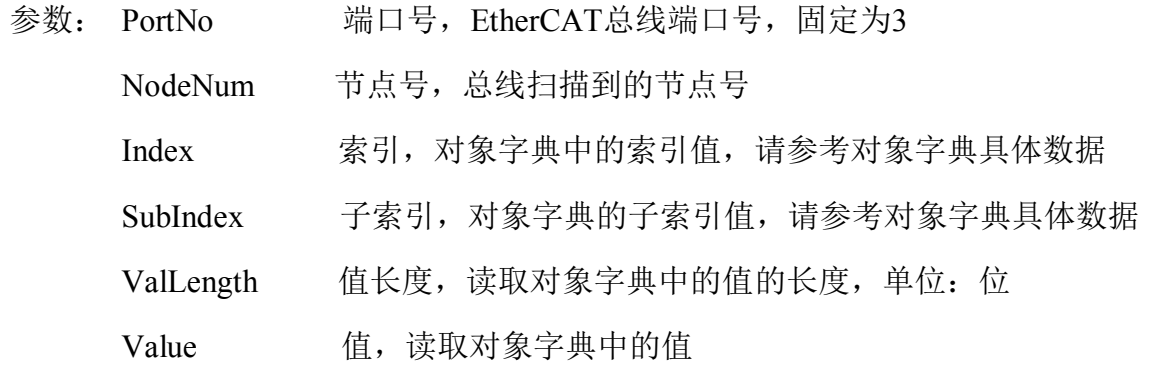

返回值:错误代码

#### (**3**)工程源码:

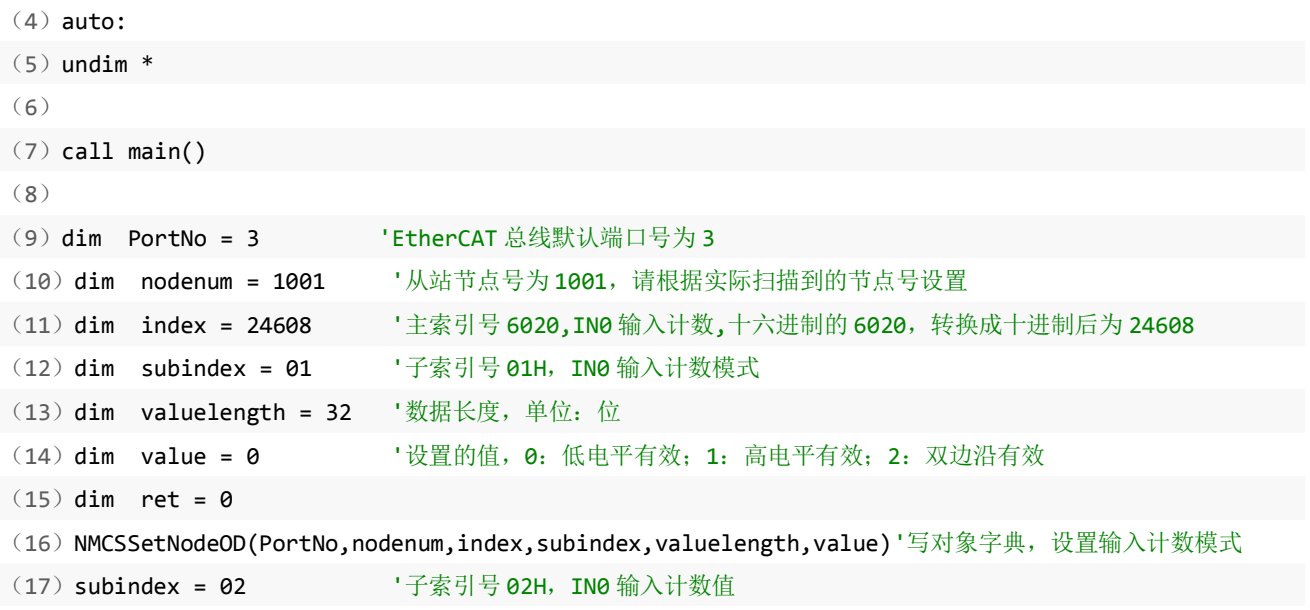

#### [www.leadtronker.com](http://www.leadtronker.com)

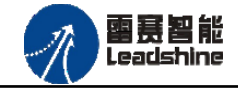

 $(21)$  while 1

(22)

```
EM32DI-E4 IO 扩展模块用户使用手册 V1.0 
(18)value = 0 '设置的计数值,清零当前计数值
(19)'写对象字典,设置输入计数值,清零输入计数
(20) NMCSSetNodeOD(PortNo,nodenum,index,subindex,valuelength,value)
```
给 原厂+的选择 原厂+的服务

原厂

-的成本

應

(23) subindex = 3 <sup>'子索引号 03H, IN0 计数值</sup>

(24) valuelength = 32 '数据长度,单位:位

(25) value = 0 <br>
'设置的值, 0: 低电平有效; 1: 高电平有效; 2: 双边沿有效

(26) NMCSGetNodeOD(PortNo,nodenum,index,subindex,valuelength,value) '读对象字典,读取输入计数值

(27) print "io cnts:" value

 $(28)$  wend

(29)

 $(30)$  sub main()

 $(31)$  end sub

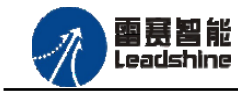

•的选择 +的服务

原厂

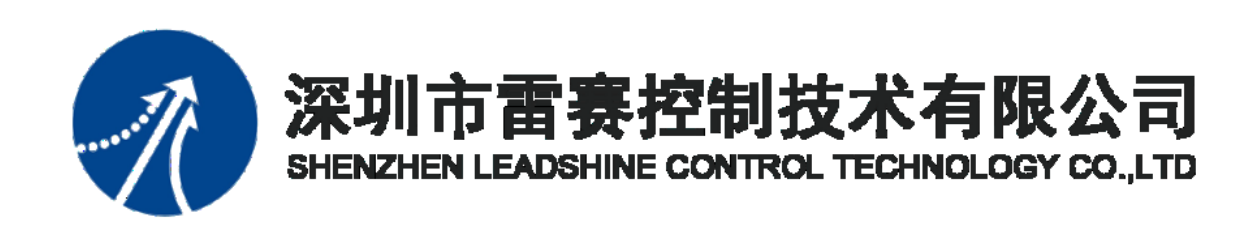

深圳市雷赛控制技术有限公司

地 址:深圳市南山区学苑大道 1001 号南山智园A3 栋 9 楼

邮 编:518052

电 话:0755-26415968

传 真:0755-26417609

Email: [info@szleadtech.com.cn](mailto:info@szleadtech.com.cn)

网 址: http: [//www.szleadtech.com.cn](http://www.szleadtech.com.cn/)

[www.leadtronker.com](http://www.leadtronker.com)